# **T.C. Milli Eğitim Bakanlığı Resmi Örgün Okulları**

# **DynEd® İngilizce Dil Eğitimi Kullanım Kılavuzu**

Sürüm 4.2 – 22 Mayıs 2017

DynEd® , DynEd International, Inc.'in Tescilli Markasıdır.

Her hakkı saklıdır.

# **İçindekiler**

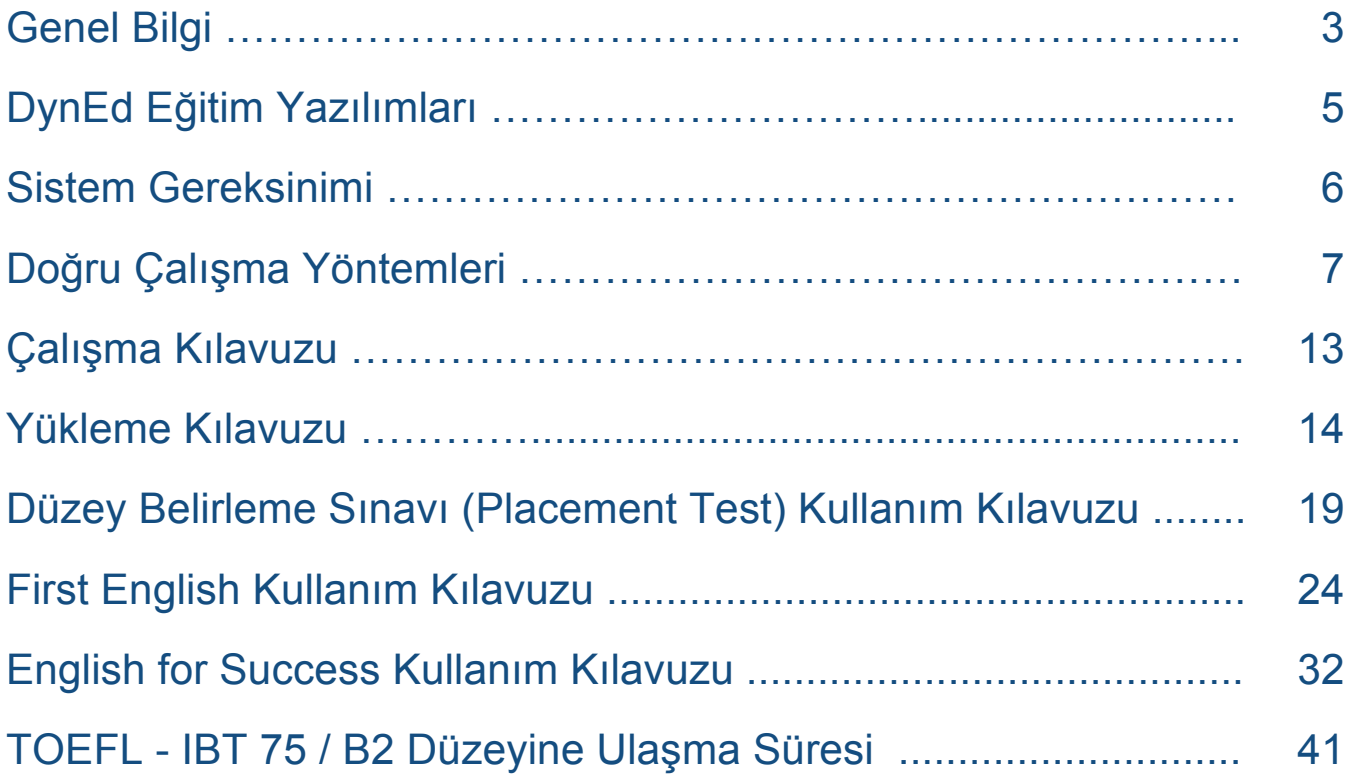

# **Genel Bilgi**

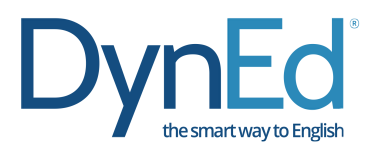

Günümüzde uluslararası iletişim dili olan İngilizce'yi konuşmak, anlamak ve bu dilde iletişim kurabilmek bir gerekliliktir. Ancak, İngilizce öğrenmek geliştirilmesi gereken bir beceridir ve klasik eğitim yöntemleri yeterince etkili olmamaktadır. Diğer taraftan, bilgisayarların yaygınlaşması, internetin artık hayatımızın bir parçası olması ve yeni teknolojilerin yardımı ile uzaktan eğitim sistemleri gelişmiş ve İngilizce eğitiminde yeni olanaklar doğmuştur.

DynEd, dil eğitimcileri, bilgisayar programcıları, nörologlar ve sanatçılardan oluşan bir ekip tarafından tasarlanan dünyadaki ilk ve en etkin çoklu ortam dil eğitimi programıdır. DynEd'in nöro-bilimsel araştırmaların da desteklediği beyin uyumlu eğitim sistemi, İngilizce dilini kalıcı hafızaya yerleştirerek "anlama" becerisinden dilde akıcılığa geçmeyi hedefler.

DynEd, dil eğitimini bilgisayarlar üzerine taşıyan ve gerçek hayat benzeri uygulamalarla bireylerin kendi kendilerine İngilizce öğrenmelerini sağlayan bir eğitim sistemidir. Bilgisayarları başında çalışan kullanıcılar DynEd yazılımları ve eğitmenleri tarafından izlenerek yönlendirilmekte ve geleneksel sınıf içi eğitim sisteminden *2 - 3 misli daha verimli* bir eğitim yapılabilmektedir.

DynEd eğitim sistemine yeni giren kullanıcılara kendi bilgisayarları üzerinde bir **Düzey Belirleme Sınavı** *(Placement Test)* verilmektedir. Bu sınav başlangıç düzeyi sorularla başlayıp, verilen yanıtlara göre soruları zorlaştırmakta ve kullanıcının sorulara cevap veremeyeceği düzeye gelmesi ile sonucu belirlemektedir. Sınav sonucunda kullanıcının düzeyine uygun DynEd eğitim yazılımları ve bu yazılımlara hangi düzeyden başlayacağı belirlenmektedir.

DynEd İngilizce Dil Eğitimi Sistemi dünyanın en geniş eğitim içeriğine sahip programıdır. Sistem her yaş ve her düzeydeki kullanıcının her türlü gereksinimini karşılayan eğitim yazılımları içermektedir. Kullanıcılar tüm yazılımlardan faydalanabilirler, ancak en verimli eğitimi alabilmeleri için kişiye özel bir eğitim paketi önerisi eğitmenler tarafından sunulacaktır.

DynEd'in **Kayıt Yöneticisi** *(Records Manager)* sistemi ile çalışma sırasında

- $\triangle$  Kullanıcıların çalışma ve davranışlarının adım adım izlenmesi,
- Kullanıcıların kendi çalışmalarını denetleyebilmeleri,
- Kullanıcıların daha başarılı olabilmeleri için eğitmenler tarafından kontrol edilmesi ve yönlendirilmesi,
- Kullanıcıların birey veya sınıf olarak yaptıkları çalışmalar hakkında rakamsal tablolar ve yazılı raporların otomatik olarak hazırlanması sağlanmaktadır.

DynEd programlarına özgü bir özellik olan **Düzey AyarlamaTM** *(ShufflerTM)* sistemi, yazılımın hızını ve zorluk derecesini kullanıcının çalıştığı konudaki becerisine göre ayarlamaktadır. Bu özellik sayesinde kullanıcıların gereksinimleri yazılım tarafından bire bir karşılanmakta ve her kullanıcının kendi hedefine yönelik çalışması sayesinde daha kısa zamanda başarı elde edilmektedir.

**Tamamlama Yüzdesi** *(Completion Percentage)* ile öğrencinin her dersi tanımlanan öğrenme hedefine oranlı olarak ne kadar tamamladığı izlenmektedir. Bu sistem sayesinde beceri kazanmak için gerekli olan tekrarlar yeterince yaptırılmaktadır. Kullanıcılar, eğitmenleri tarafından belirlenen tamamlama yüzdesine erişmeden beceri sınavlarına giremezler. **Beceri Sınavları** ile, kullanıcıların çalıştıkları konulardaki ilerlemeleri ve başarıları bilgisayar tarafından değerlendirilir. Sınavların zamanlaması ve sorular kullanıcıya göre düzenlenmekte ve sınav tekrar edildiğinde sorular değiştirilmektedir.

DynEd'in **Tutor** yazılımı ise kullanıcılara çalışmaları sırasındaki davranışları hakkında yazılı bir rapor ve not vererek daha verimli bir çalışma için yapılması gerekenleri belirtmektedir.

Kullanıcılar, **Çalışma Kayıtları** *(Study Records)* ile kendi çalışmalarını denetleyebilirler. Çalışma kayıtlarında, her konuda ve konuyu her tekrarlarında çalışma sürelerini, tüm çalışmalarının tarih ve saatlerini, sorulara doğru cevap verip vermediklerini, çalışmalarına göre yazılımdaki düzey değişimlerini, çalışmalarının Tamamlama Yüzdesi'ni ve test sonuçlarını görebilirler.

Eğitmenler, **Kayıt Yöneticisi** ile kullanıcıların çalışmalarını izleyebilirler ve kullanıcıların Çalışma Kayıtları bölümünde gördüklerine ilave olarak; çalışmaları sırasındaki davranışlarını (tekrar, altyazı veya tercüme kullanımı, mikrofon ve kulaklık kullanımı, sözlük kullanımı, kendi sesini dinleme ve konuşmasının anlaşılırlığı) ve en son ne zaman çalıştıklarını görebilirler. Ayrıca sınıf ortalamalarına göre kullanıcıların durumunu inceleyebilir, sınıflar ve kullanıcılar hakkında yazılı rapor alabilirler.

DynEd İngilizce Dil Eğitimi Sistemi, yukarıda anlatılan **Destek Yazılımları,** aşağıda tanıtılan **Eğitim Yazılımları** ve **DynEd Eğitmenleri'**nden oluşan üçlü bir sistemdir. **Destek Yazılımları** kullanıcıların çalışmalarının bilgisayar tarafından izlenmesini ve yönlendirilmesini, **Eğitim Yazılımları** İngilizce dilinin en iyi şekilde öğrenilmesini ve **Eğitmenler** ise kullanıcıların en doğru yöntemlerle çalışmasını ve dilin kişiselleştirilmesini sağlarlar. DynEd eğitim sistemi bu üç unsurun birlikte kullanılması sayesinde Dünya'nın en başarılı eğitim sistemi olmuş ve sayısız ödüller kazanmıştır. (Sayfa 42-44)

# **DynEd Eğitim Yazılımları**

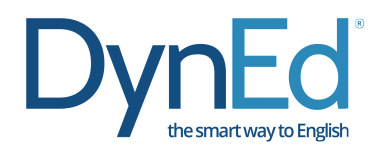

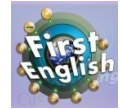

**FIRST ENGLISH:** İngilizce dil eğitimine yeni başlamış 10-17 yaş arası öğrenciler için geliştirilen bu yazılım, ders konularını kullanarak İngilizce eğitimi veren *English for Success* yazılımı için gerekli alt yapıyı hazırlar.

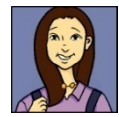

**ENGLISH FOR SUCCESS:** Özellikle 10-17 yaş arası gençler için tasarlanan yazılım öğrencilere okulda matematik, fen, tarih ve coğrafya gibi konularda kullanılacak İngilizce'yi, ilgili konularda yoğunlaşarak öğretir.

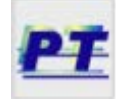

**PLACEMENT TEST:** Düzey Belirleme Sınavı kullanıcıları DynEd eğitim yazılımlarında düzeylerine uygun olan başlangıç noktasına yerleştirir. Bu sınav düzey olarak kolay sorular ile başlar ve verilen yanıtlara göre soruları ilerledikçe zorlaştırır.

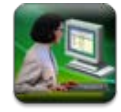

**TEACHER TRAINING:** İngilizce öğretmenlerini, İngilizce eğitiminde teknolojiyi etkin ve verimli olarak kullanmaya, öğrencilerine yetkin bir şekilde destek vermeye, yol göstermeye ve öğrenme/dil becerisi edinme yöntemlerini öğretmeye hazırlar.

# **Sistem Gereksinimi**

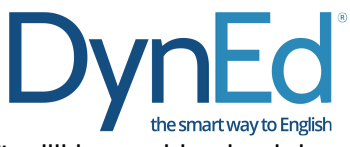

DynEd yazılımlarını kullananmak için bilgisayar veya tabletiniz en az aşağıdaki özelliklere sahip olmalıdır:

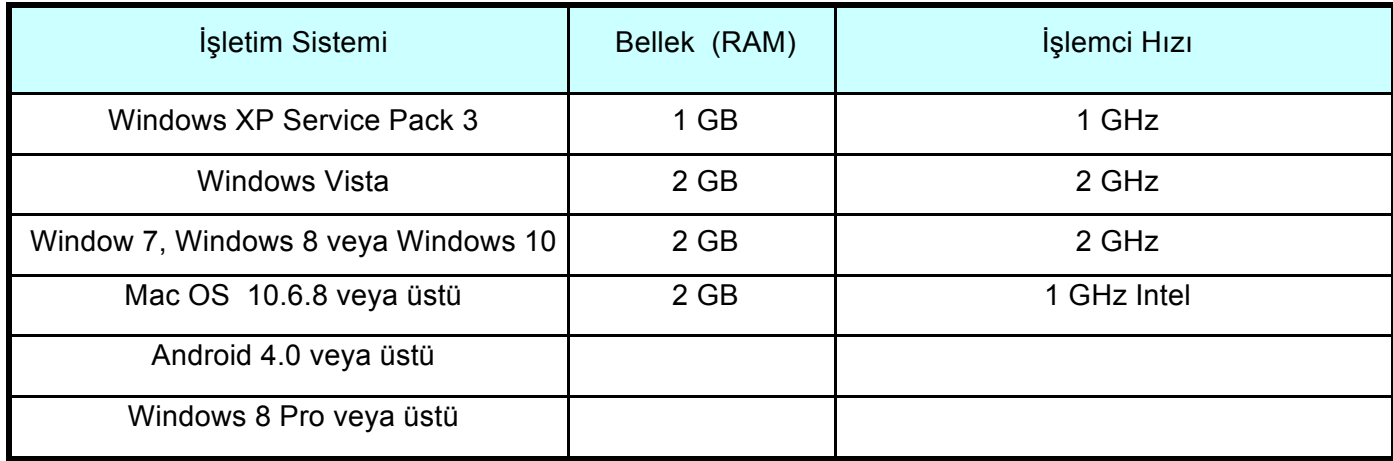

- a Hoparlör ve Mikrofon
- b Lisans ve çalışma kayıtları için internet bağlantısı (Çalışırken bağlantı gerekli değildir.)
- c- Yerel disk alanı: Gerekli boş alan her yazılım için ayrı ayrı aşağıdaki tabloda belirtilmiştir. Bilgisayarınızın rahat çalışabilmesi için % 25 daha fazla boş alan bulunması faydalıdır.

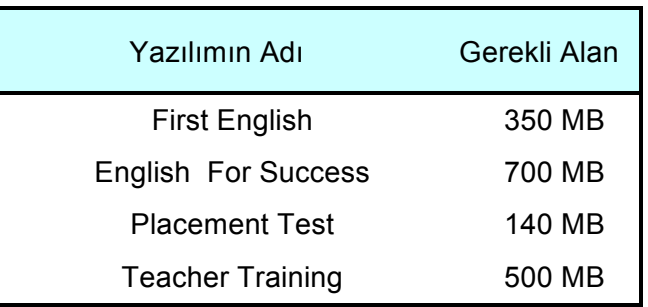

d - Geçerli bir e-posta adresiniz ve şifreniz olmalıdır. (E-posta adresinizi ve şifrenizi okulunuzdan alabilirsiniz.)

# **Doğru Çalışma Yöntemleri**

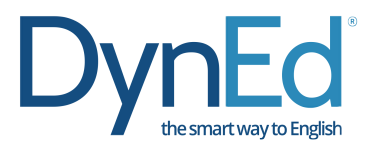

DynEd eğitim yazılımları, İngilizce'yi son derece doğal ve hızlı bir yöntemle öğrenmeyi sağlamak üzere tasarlanmıştır. Geleneksel İngilizce öğrenme yöntemlerine kıyasla önemli bir aşama göstermektedir. Ancak her yeni yöntem gibi DynEd sisteminin de kullanıcılar ve eğitmenler tarafından etkin şekilde kullanılabilmesi için yeni teknik ve stratejiler izlenmelidir.

DynEd eğitim sisteminde kullanılan öğrenme yönteminin doğruluğu son yıllarda yapılan nöro-bilimsel çalışmalarla da kanıtlanmıştır. İnsan beyninin doğal öğrenme yöntemi olan tüm duyuların birlikte kullanılması ile dilin öğrenilmesi ve yeterince tekrar yaptırılarak kalıcı hafızaya yerleştirilmesi yöntemi izlenmektedir. *Doğru Çalışma Yöntemleri* bu çerçevede en verimli çalışmayı sağlamak için öneriler sunmaktadır.

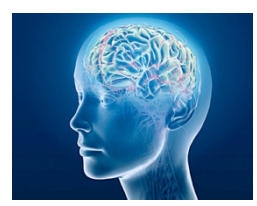

### **Dil Öğrenmek Nedir ?**

Öğrenme beynimizde belirgin değişikliklerin oluşmasıdır. Öğrenmenin gerçekleşmesi için elektro kimyasal değişiklikler ve nöronlar arasında yeni bağlantıların oluşması gerekir. Bu bağlantılar oluşmadığı takdirde, kaydedilmeyen bilgisayar çalışmalarınızın kaybolduğu gibi beyninizdeki bilgiler de kaybolacaktır. Beyinde bilgi

kaydetmek, beyinde değişiklik gerektirir. Bu değişikliklerin bir bölümü hızla gerçekleşirken, bir bölümü de günler veya haftalar sonra olabilir.

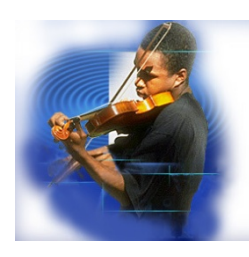

## **Dil Öğrenmek Bir Beceridir**

Dil öğrenmek, tıpkı müzik enstrümanı çalmak gibi bir beceridir. Sık ve etkin alıştırma yapmak bütün diğer becerilerde olduğu gibi dil öğrenimi için de gereklidir. Özellikle dinleme ve konuşma becerilerinin gelişmesi için bu konularda hız kazanmak da gerekir. Konuşurken veya dinlerken, dili algılamak için, okumaya oranla çok daha az zamanınız vardır. Bir sözcüğü veya dilbilgisi kuralını hatırlamak için zaman yoktur. Bu

işlem otomatik olmak zorundadır. Bu otomatiklik yeteneğini kazanabilmek için, metin desteği olmadan alıştırma ve tekrar yapmak gereklidir.

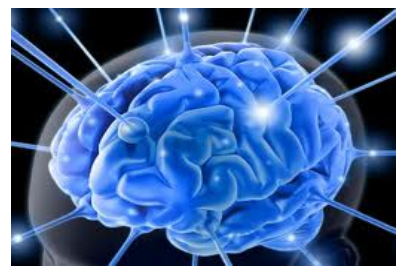

#### **Hafıza nedir ?**

Hafızanın değişik biçimleri vardır. Kısa süreli hafızanıza yerleşen sözcük veya cümleleri öğrenirken tekrar etseniz bile daha sonra unutursunuz. Dil öğrenen öğrenciler genellikle sözcük ve cümleleri çalışıp, ezberlerler. Ancak, zaman içinde tekrar edilmeyen sözcük ve cümleler hafızadan hızla silinirler. Araştırmalar, uzun süreli hafıza oluşumunun zaman gerektirdiğini göstermektedir. Birkaç gün veya haftaya yayılan kısa, sık

eğitimler, dil öğrenmek için en iyi yoldur. Değişik zamanlarda sürekli yapılan tekrarlar eğitim stratejinizin bir parçası olmalıdır. Bu durumda, birçok tekrar ve gözden geçirme ile yavaş ilerlemek; hızlı öğrenmenin en iyi yoludur.

#### O **Ses Kaydı / Kaydı Dinlemenin Önemi**  $\Omega$

Çoklu ortamda etkileşimli yazılımlarla çalışmanın en önemli avantajı, beyninizin birçok bölümünü aynı anda çalıştırmasıdır. Ünlü bir nöro-bilim adamı Donald Hebb'in söylediği gibi *"Birlikte tetiklenen nöronlar birlikte hareket ederler".* Bir derste anlamı iyice kavrayana kadar çalıştıktan sonra, her cümleyi söyleme ve kaydetme çalışmasına başlamalısınız. Sesinizi kaydetmek için mikrofonu kullanın. Daha sonra kendi söylediklerinizi, ana dili İngilizce olan konuşmacılarla karşılaştırın. Hızınızı, vurgulamanızı ve telaffuzunuzu karşılaştırın. Bu tip çalışma, beyninizdeki fonolojik işlemciyi harekete geçirerek hem otomatikliği sağlar, hem de uzun süreli hafızayı geliştirir. En azından her çalışma oturumunun birkaç dakikasında bu şekilde *odaklanmış alıştırma* yapılması çok önemlidir.

#### **Metin Desteği Kullanmanın Tehlikesi Aa Bb Cc**

Dinleme ve okuma beyinde çok farklı bölümlerde gerçekleşir. Dinleme ve konuşma yeteneğinin geliştirilmesinin en iyi yolu, ilgili metinleri *görmeden* çalışmaktır. Metinleri destek amaçlı kullanmak, öncelikle geliştirilmesi gereken dinleme ve konuşma yetenekleri ile çelişmektedir. Bir dersi çalışırken, tamamen anlayıp, anahtar cümleleri tekrarlayabilene kadar metinden destek almamaya çalışın. Birçok öğrencinin metinleri okuyarak öğrenmenin etkin bir yol olduğunu sanmalarına karşın, araştırmalar metin desteğinin çok erken kullanılmasının dinleme ve konuşma yeteneğinin geliştirilmesini yavaşlattığını göstermektedir. Okuma, anlamada kolaylık sağlayabilir, ancak etkin bir öğrenme yöntemi değildir.

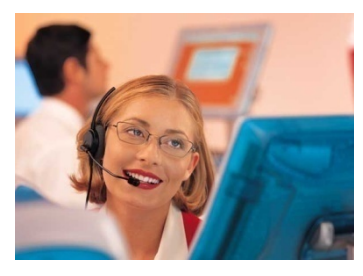

# **Alıştırmanın Önemi**

İnsan beyninin işleyişi ve uzun süreli hafıza formasyonu ile ilgili çalışmalar, beceri geliştirmede tekrarın önemini göstermektedir. Dinleme ve konuşma beceridir, bilgi değildir. Beceri geliştirme, etkin alıştırmaların düzenli ve sık yapılmasını gerektirir. Dinleme ve konuşma becerisini geliştirmek için düşünme veya ezberleme olmaksızın lisanı otomatik olarak çözmek zorundasınız. Beyniniz bunu yapmak üzere tasarlanmıştır, ancak dil

öğrenmek için alıştırma, alıştırma, alıştırma yapmalısınız. İyi şanslar!

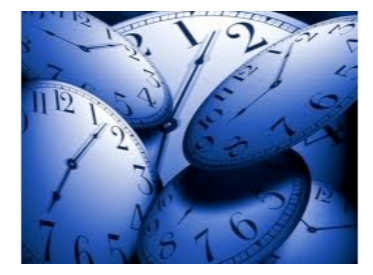

#### **Çalışma Zamanını Nasıl Azaltırsınız ?**

Araştırmalar, düzenli ve sık çalışma saatlerinin toplam öğrenme zamanını azalttığını göstermektedir. Bir dersi haftada birkaç kere çalışmak veya tekrar etmek, haftada bir kere çalışmaktan daha etkilidir. 3 kere 45'er dakikalık çalışma yapmak, bir kerede 3 saatlik çalışmadan daha etkilidir. Uzun süreli çalışmalar genel olarak verimsiz ve üretkenlikten uzaktır.

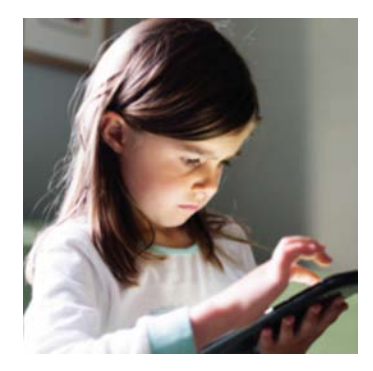

#### **Etkin Çalışma Oturumları**

En etkin çalışma oturumları, etkinlik ve derslerin bir karışımıdır. Bir çalışma sırasında bir etkinliğin veya bir dersin üzerine çok fazla zaman harcamak, sıkıntı ve ilgisizlik yaratabilir. Oysa öğrenmek için odaklanmanız gerekir. Genel olarak, bir çalışma oturumunda öğrenciler birkaç kez etkinlikleri veya dersleri değiştirmelidirler. Bazı derslerde dinleme sırasında anlama üzerine odaklanın. Diğer derslerde konuşma alıştırmalarına odaklanın. Bazı dersler, tamamen öğrenilip çaba harcamadan tüm dersi özetleyebilecek düzeye gelene kadar *her gün* yapılmalıdır. Bu, güven ve otomatiklik sağlar.

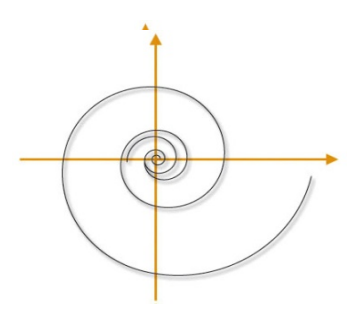

## **İlerleme ve Tekrar**

3 hafta önce çalıştığınız ünite ne oldu? Bitti mi? Hayır, bitmedi. O üniteyi tekrar etmeli ve o bölümde kullanılan dili herhangi bir zaman tekrar kullanmaya hazır olmalısınız. Öğretmeniniz o üniteyi sık sık gözden geçirmenizi istemeli ve o ünitedeki bilgileri bundan 2 hafta sonra da anlayıp, ifade edebileceğinizi varsayan örneklemeler yaptırmalıdır. Böylece geriye gitmiyor, gerçek bir beceri kazanarak ileri gidiyorsunuz. Bu durumda, geriye dönmek, çok daha hızlı ilerlemeye yardım eder. Dili öğrenmek, bir şeyi

öğrenip, bir sonrakine geçmek demek değildir. Bildiğinizin üzerine inşa etmek ve hepsini genişleyen bir yelpazede kullanmaktır.

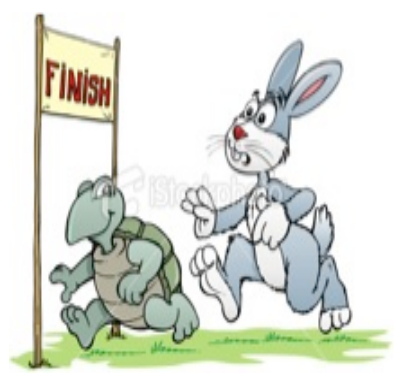

### **Yavaş Hızlıdır!**

Öğrencilerin en sık yaptığı hata bir dersi hızlı öğrenmeye çalışmaktır. Bu, dinleme ve konuşma yeteneği için gerekli olan temelin ve güvenin oluşmasını engeller. Her dersin üzerinden değişik günlerde birkaç defa geçerseniz, konuşma alıştırması yaparsanız ve sık sık tekrar ederseniz genel ilerlemeniz çok daha hızlı olacak ve test sonuçlarınız iyileşecektir. Eğer bunu yapmazsanız, öğrendiklerinizi çabucak unutursunuz. Eski moda öğrenme şekli hem yavaştır hem de etkin değildir. Unutmayın; *kusursuzluğa sadece çalışarak ulaşılır.*

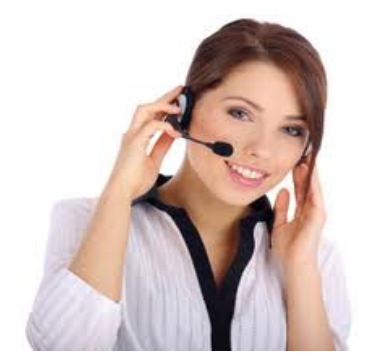

# **Anlamak Sadece Başlangıçtır!**

Bir dersi anladığınızda, onu tekrar etmeli ve cümleleri konuşma alıştırması yapmalısınız. Her çalışma oturumunda 5 veya 10 cümleyi kaydedin ve ana dili İngilizce olan konuşmacıların kayıtlarıyla karşılaştırın. Bu çeşit yoğun alıştırma dile hakim olmanızı sağlayacak ve akıcılığı getirecektir. Eğer bunu yapmazsanız, konuşmanız yavaş ve duraklayarak olacaktır. Lütfen, her cümleyi hızlı ve rahat bir şekilde söyleyebilene kadar o dersi tekrar tekrar çalışın.

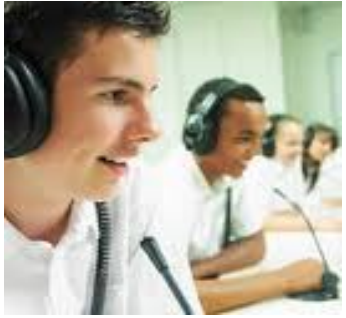

#### **Alıştırma sıkıcıdır !**

Evet, tekrar edilen şeyler sıkıcı olabilirler. Ama tekrar tekrar alıştırma yapmadan nasıl yeni bir beceri kazanabilirsiniz ki? Bu, disiplin ve kararlılık gerektirir. Etkin şekilde alıştırma yaparsanız, dinlediğinizi kolaylıkla anlayabilir ve konuşabilir; basit iletişimden karmaşık iletişime geçebilirsiniz. Bu zaman alacaktır. Ama ne kadar çok alıştırma yaparsanız, o kadar çabuk biter. Alıştırmaları daha ilginç hale getirmek için, kendi hayatınızdan, işinizden ve

ilgi alanlarınızdan konuları ifade etmek için öğrendiğiniz yeni lisanı kullanmaya çalışın. DynEd yazılımlarında kullanılan genel dil yapısına hakim

olur ve günlük hayatınızda uygularsanız, kişisel iletişiminiz ve kelime bilginiz gelişecektir. Kelime bilginizin gelişmesine derslerdeki konu ve temaları genişleten okuma ve yazma çalışmaları da yardımcı olacaktır.

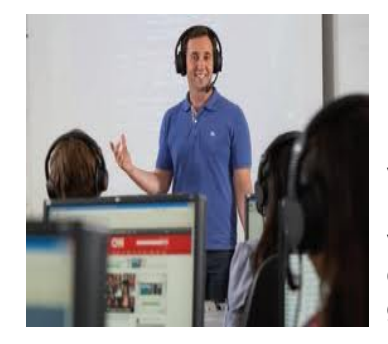

#### **Duraklayarak ve Yavaş Konuşuyorum !**

Eğer konuşmanız sınıfta yavaş ve duraklayarak ise, henüz derslerde kullanılan dil yapısına tam hakim olamadığınızdandır. Geri dönün, tekrar edin ve her gün cümleleri söyleme alıştırmaları yapın. Sonuçta, sınıfta konuşurken daha fazla güven duyacaksınız. Eğer sözel sunumunuz yavaş ve duraklayarak ise, bir önceki hafta ilgili çalışmaları yeniden tekrar edin ve daha akıcı konuşmaya çalışın. Bu geri dönmek değildir. İlerleyebilmek için gerekli yöntemdir.

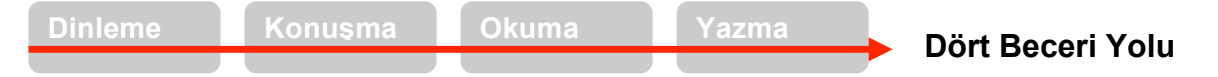

En verimli öğrenme, dinleme ile başlayıp konuşmaya geçmek ve daha sonra okuma ve yazma ile dil kullanımını genişletmek ve her defasında yeni sözcükler eklemekle yapılabilir. Bu beceriler birbirine katkıda bulunurlar.

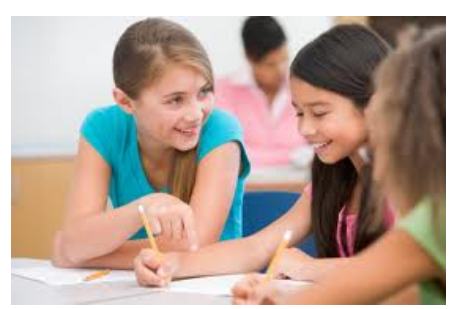

#### **Dilin Kişiselleştirilmesi ve Genişletilmesi**

DynEd eğitim yazılımlarının çok genel olan dil öğrenme modelleri İngilizce öğrenmek için güçlü ve uzmanlaşılması gereken bir altyapı sunmaktadır. Yazılımlardaki dili öğrenip uzmanlık kazandıkça, öğrendiklerinizi kendi hayatınıza ve koşullarınıza taşıyıp kullanmanız çok önemlidir. Bu yöntem dile hayat kazandıracağı gibi sizin için de daha ilginç hale getirecektir. Sınıf içi aktiviteleri ile bunu gerçekleştirmeniz mümkün olacaktır. Diğer öğrenciler ile bilgi

alışverişinde bulunun. Bu yolla eğitim yazılımlarının altyapısına katkıda bulunacak yeni kelimeler ve yararlı deyimler öğrenmiş olacaksınız. Yazılım, sınıf ve hayatınızın bir arada yürümesi gerekmektedir.

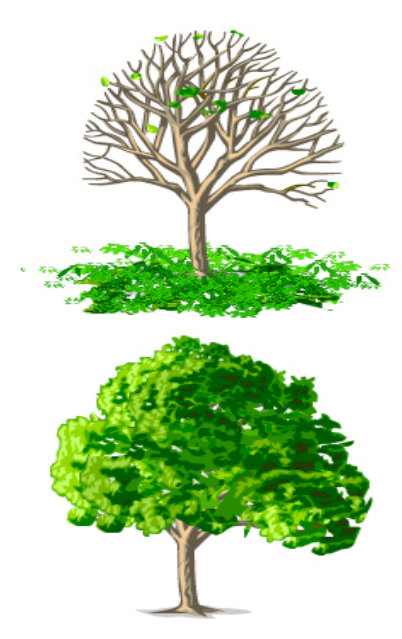

## **Dil Öğrenme Modelleri**

İngilizce dilinin kavramsal temeli ve dilbilgisi, bir ağacın gövdesi ve dallarına benzer. Sözcükler ve deyimler ise ağacın yaprakları gibidir. Dallar güçlendikçe yeni sözcük ve deyimleri taşıyabilmeleri kolaylaşır. Dallar olmadan, yapraklar kolayca düşer ve unutulur. Tıpkı düzensiz dosya yapısı olan bir bilgisayarda, dosya bulmanın zor olacağı gibi! Dil bileşenlerinin unutulmaması için yerleştirilmeleri düzgün olmalıdır.

DynEd derslerindeki bilgisayarlı dil öğrenme modellerini sınıf uygulamaları ile birlikte çalışmak, geleneksel yaklaşımlardan çok daha hızlı ve kalıcı öğrenmeyi sağlar ve sözcük öğrenmeyi kolaylaştırır. Sözcükleri ve deyimleri liste halinde ezberlemeye çalışmak – çoğu kişi tarafından kabul edilen bir metod olmasına rağmen – geleneksel dil eğitiminin çok uzun sürmesine neden olan etkenlerden biridir.

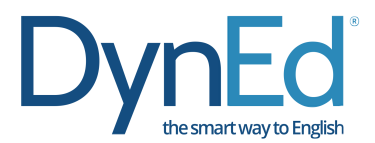

# **Çalışma Kılavuzu**

Verimli ve sık yapılan çalışma dil öğrenmede anahtardır. Yorgunluk ve diğer etkenler dikkat kaybına neden olduğu için, sık aralıklarla yapılan kısa çalışma, aralıklı yapılan uzun süreli çalışmadan çok daha yararlıdır. Sık aralıklarla çalışmak bir üst dil düzeyine geçmek için gereken toplam zamanı azaltır. Öğrencilerin her gün 40-50 dakikalık sürelerle kendi başlarına çalışmaları ve iki haftada bir sınıf ve öğretmenle birlikte çalışmaları idealdir.

Her ders aşağıdaki şekilde çalışılmalıdır:

- 1. **Ön İzleme;** altyazı kullanmadan ders hakkında genel bir bilgiye sahip olunmalıdır.
- 2. **Anlama;** içerik giderek daha iyi anlaşılmalı ve her cümle gerektiği kadar tekrar edilmelidir.
- 3. **Hedefe Yönelik Tekrar;** tüm cümleler tekrar edilmeli, farklı biçimde ifade edilmeli, tüm söylenenler kaydedilmeli ve örnek cümleler ile kıyaslanmalıdır.
- 4. **Yeniden İnceleme;** önceden çalışılan cümleler düzenli bir şekilde yeniden incelenmeli, anlaşılmalı ve tekrar edilmelidir.
- 5. **Yerleştirici Tekrar;** önceden çalışılan derslerin tam anlamıyla yerleşmesi için düzenli aralıklarla geriye dönük tekrar yapılmalıdır.

Bir çalışma oturumunda öğrenciler farklı dersleri çalışmalı ve tek tip bir ders ile kısıtlanmamalıdır. Tek bir oturumda uzun süre aynı dersi çalışmaktansa, farklı günlere yayılmış kısa çalışmalar yapmak çok daha yararlıdır.

Çalışmaların %70-80'i önerilen modül ile yapılmalıdır. Zamanın geri kalan %10-15'i önceki bölümlerin tekrarı ve %10-15'i ise ilerideki bölümlerin ön izlemesi şeklinde olmalıdır. Eğitmenler doğru çalışma yöntemleri konusunda kullanıcılara yardımcı olacaklardır.

Not: Dinleme becerisini geliştirmek için öğrenciler metni kullanmaya hemen başlamamalıdır. Metin okunduğu zaman dinleme süreci farklı bir boyuta geçmektedir. Öğrenciler, önce defalarca dinleyerek söylenenleri anlamaya çalışmalı ve ancak başarılı olamıyorlarsa metne bakmalıdır. Yazılımın bu şekilde kullanılması öğrenciye zor geliyor ise, daha alt düzeyden başlanmalı veya önceki üniteler gözden geçirilmelidir.

# **Yükleme Kılavuzu**

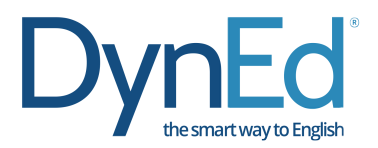

Başlamadan önce, size verilen **Öğrenci Oturum Açma Kimliği**'nizin (e-posta adresiniz) ve **Şifre**'nizin geçerli olduğunu kontrol ediniz. DynEd eğitim yazılımlarını bilgisayarınıza yükleme süresince internete bağlı olmanız gerekmektedir. Yükleme için bilgisayarınızın yerel diskinde bulunması gereken boş alan her yazılım için ayrı ayrı 6. Sayfadaki tabloda belirtilmiştir. Ancak bilgisayarınızın rahat çalışabilmesi için %25 daha fazla boş alan bulunması gereklidir.

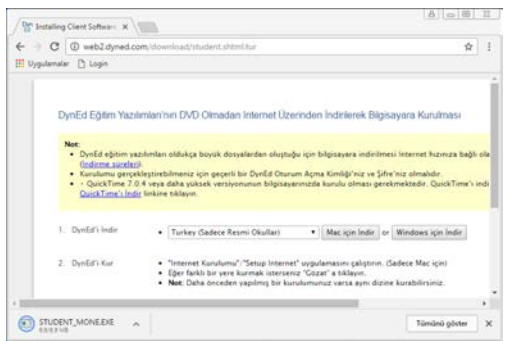

**1** <sup>İ</sup>nternet tarayıcınızın adres çubuğuna http://web2.dyned.com/download/student.shtml.tur yazınız.

> Gelen ekranın 1. satırında DynEd'i İndir bölümünde "Kayıt Yönetici Bilgisayarınızı Seçin" kutucuğunda **Turkey (Sadece Resmi Okullar)** sekmesini seçin. Daha sonra **Windows için İndir** veya **Mac için İndir**

düğmelerinden birini seçin ve bilgisayarınıza indirin.

**2** <sup>İ</sup>ndirdiğiniz **STUDENT\_MONE** dosyasına çift tıklayarak uygulamayı kurun.

> Bu aşamada **RUN** ve **SETUP** komutlarını vermeniz gerekecektir.

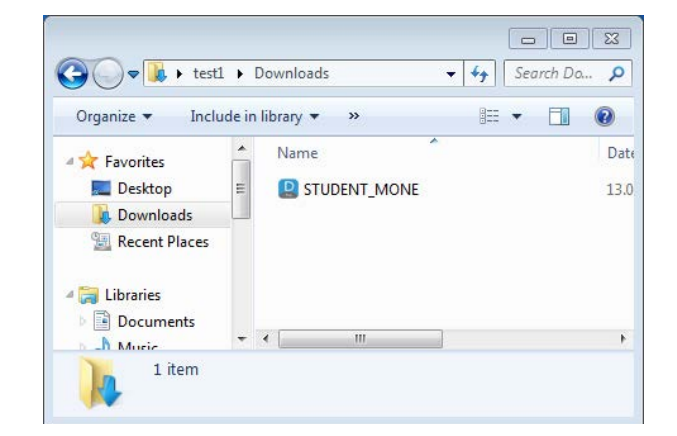

**3** Yandaki ekranda görüntülenen **Kurulum Seçenekleri** penceresinde bilgisayarınızda yazılımın kurulacağı yeri gördükten sonra, **Kur** düğmesini tıklayarak, yazılımın kurulmasını onaylayın.

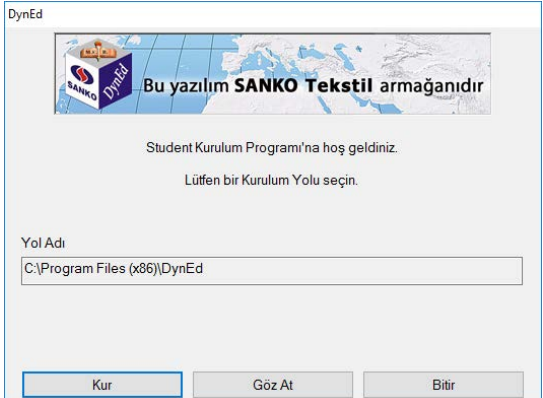

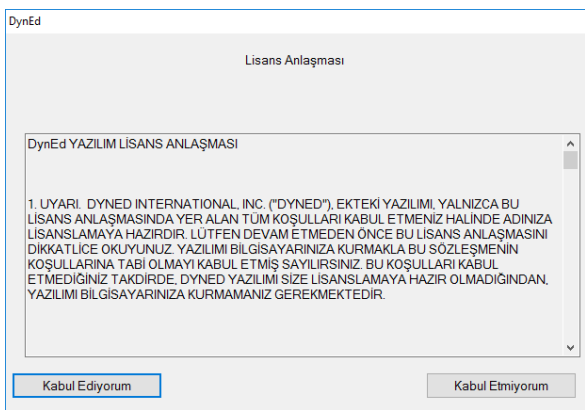

**4** Yandaki ekranda görüntülenen "Lisans Anlaşması"nı **Kabul Ediyorum** düğmesini tıklayarak, onaylayın.

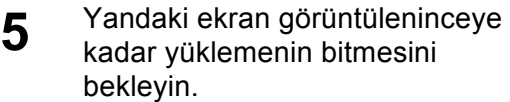

Şayet bilgisayarınızda **Acrobat Reader** yazılımı yüklü değilse doğrudan bu yazılımın yükleme ekranlarına yönlendirileceksiniz. Lütfen, Acrobar Reader yazılımını bilgisayarınıza yükleyin.

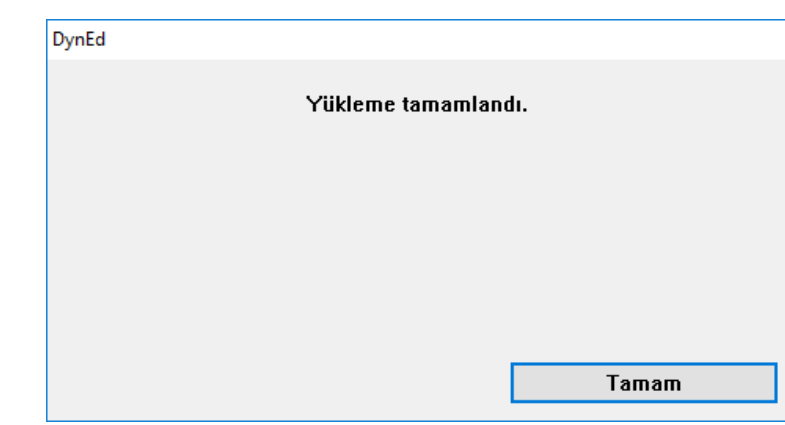

# **6** Açılan pencerede görülen

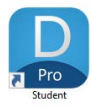

**Student** sembolünü tıklayarak uygulamayı çalıştırın.

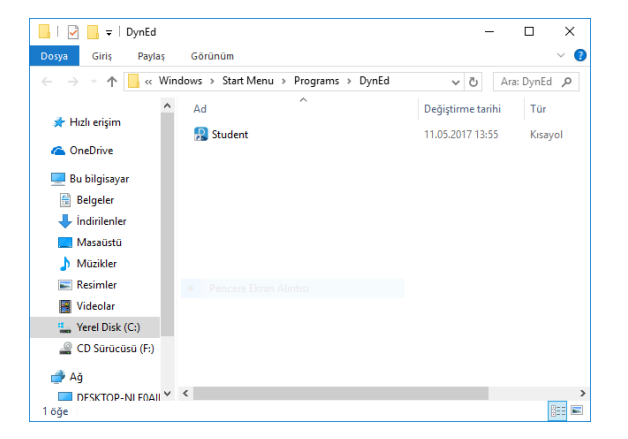

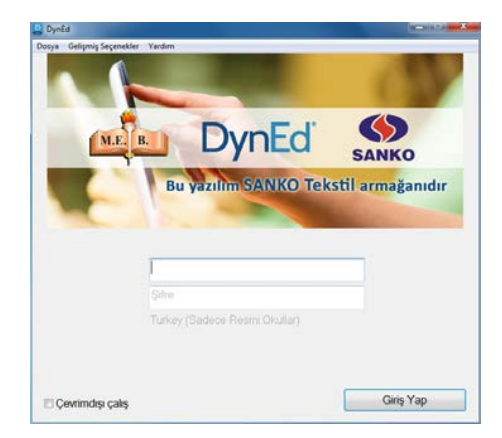

**7** Karşınıza gelecek olan yandaki başlama ekranda **Öğrenci Oturum Açma Kimliği'**nizi yazın.

> Şifre satırına size bildirilen şifrenizi yazın ve **Giriş Yap** düğmesini tıklayın.

**8** Yandaki ekranda görülen yazılım isimlerinin gri renkli olarak yazılı olması bu yazılımların yüklü olmadığını göstermektedir.

> Kullanacağınız yazılımların satırlarına tıklayarak bu yazılımları yükleyiniz.

İlk defa çalışmaya başlayacak öğrencilerin öncelikle **Placement Test** yazılımını yüklemesi ve bu testi alması gerekmektedir. Daha sonra kendilerine diğer yazılımları da yükleme olanağı sağlanacaktır.

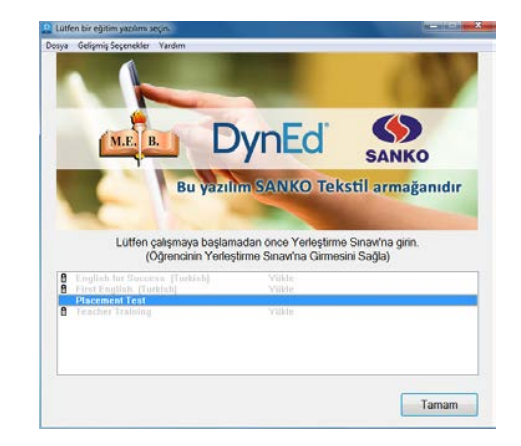

**9** <sup>Ş</sup>ayet bilgisayarınızda **QuickTime** yazılımı yüklü değilse doğrudan bu yazılımın yükleme ekranlarına yönlendirileceksiniz. Lütfen, QuickTime yazılımını bilgisayarınıza yükleyin.

> DynEd yazılımları, Adobe Acrobat Reader ve QuickTime yazılımlarını böylece yükledikten sonra **kurulumunuz tamamlanmıştır.**

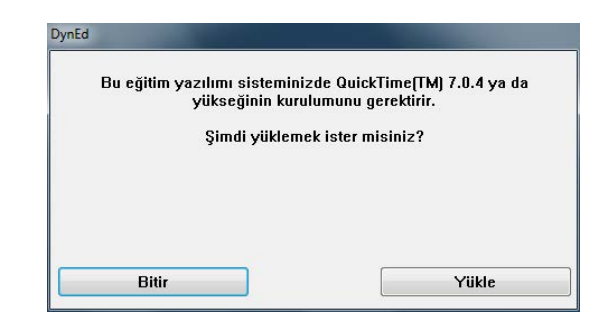

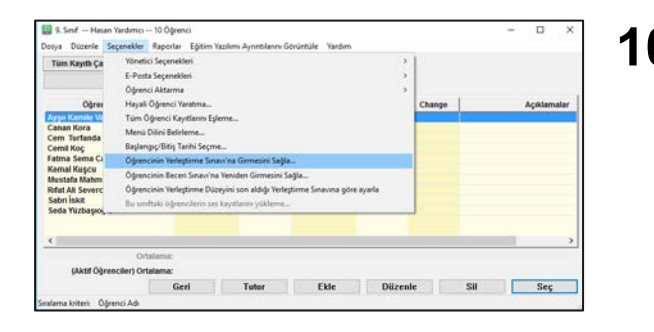

**10** ÖNEMLİ NOT: <sup>Ö</sup>ğrencilerin çalışmaya başlayabilmeleri için öğretmenlerinin Records Manager yazılımı üzerinden **Düzey Belirleme Sınavı** (*Placement Test)* yazılımını öğrenci kullanımına açmaları gerekmektedir.

> Bunun için öğretmenlerin Records Manager sınıf ekranında öğrenci isimlerini seçtikten sonra **Seçenekler** üst menüsünden **Öğrencinin Yerleştirme Sınavına Girmesini Sağla** komutu vermesi gerekmektedir.

**11** Çalışmalarınıza hangi düzeyden başlamanız gerektiğini belirleyecek olan **Düzey Belirleme Sınavı**'na (*Placement Test)* girmeden önce bir sonraki sayfadan başlayarak 22. sayfanın sonuna kadar devam eden **Düzey Belirleme Sınavı Kullanım Kılavuzu**'nu mutlaka okumanız gerekmektedir.

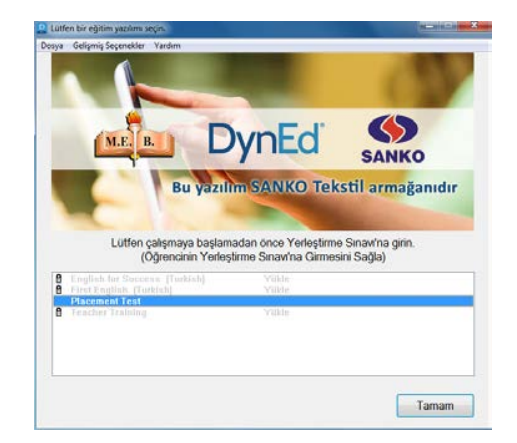

# **DynEd Kısayollarının Masaüstünde Oluşturulması**

**1** Bilgisayarınızın masaüstüne göreceğiniz

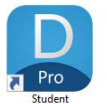

 **Student** sembolünü tıklayarak uygulamayı çalıştırın.

**Gelişmiş Seçenekler** üst menüsünden **DynEd Analyzer** sekmesini seçin.

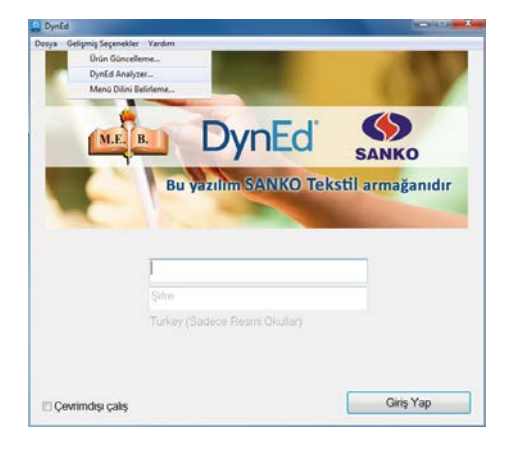

**ED** DynEd Analyzer 3384 (330.017.003.015)  $-10$ Dosya Düzenle [Seçenekler] ligili web sayfaları Menú Dilini Belirleme 1) Client Opera Ağa bağlı bilgisayar kurulumu Masaústünde DynEd Kisayollarını olustu - Version: Wi - Language: Ses Araçları<br>Çeşitli Bilgiler  $\mathbf{r}$ OuiekTime's Kur Acrobat Reader's Ku .CD.ROM dri System Date: 22-May-2017 Sürücü üzerindeki "Content" klasörünü bu bilgisayara kopyala - System Time: 16:40 - NET Framework: v3.5 2) DynEd Installation Type: - Internet Records - Stand-Alone (not Networked) 3) Installation Directories: - DynEd folder: C:\Program Files (x86)\DynEd<br>- DynEd folder: C:\Program Files (x86)\DynEd<br>- Study Records folder: C:\ProgramData\DynEd\data - Internet Study Records folder: C: ProgramData DynEdidata 1 006 - Course folders: C:Program Files (x86) DynEdiaunch 4) Correct User Privileges - C:ProgramData\DynEd\data\_L\_006 - C:\ProgramData\DynFd - C:/Program Files (x86) DynEd\ (To run Setup & UpToDate) 5) QuickTime

**2** Karşınıza gelecek olan soldaki ekranda **Seçenekler** üst menüsünde bulunan **Ağa Bağlı Bilgisayar Kurulumu** sekmesinden **Masaüstünde DynEd Kısayollarını oluştur** sekmesini seçin.

**3** Sağdaki ekranda masaüstüne yerleştirmek istediğiniz uygulamaların kutucuklarını işaretleyip **Oluştur** butonunu tıklayın. (Öğrenciler **DynEd Courseware**, öğretmeler ise **Records Manager** kutucuklarını işaretlemelidir. İsteyenler kolay güncelleme için **UpToDate Application** kutucuğunu da işaretleyerek masaüstüne taşıyabilirler.)

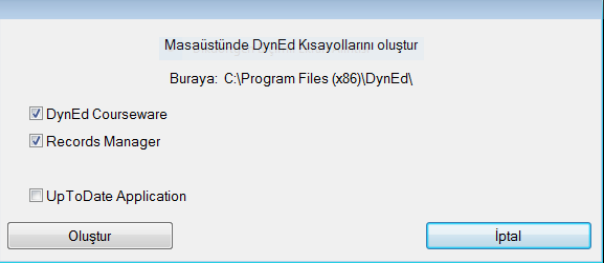

# **Düzey Belirleme Sınavı Kullanım Kılavuzu**

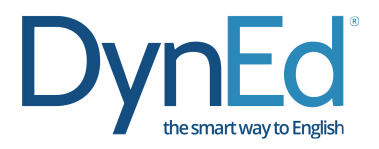

Düzey Belirleme Sınavı *(Placement Test)* DynEd İngilizce eğitimine başlamadan önce alınması gereken düzey belirleme sınavıdır. Bu sınav ile öğrencilerin hangi DynEd yazılımının hangi düzeyinden başlamalarının doğru olacağı belirlenmektedir. Sınav basit sorularla başlamakta, verilen cevaplara göre zorlaşarak devam etmekte ve doğru cevapların verilemediği noktada sonuçlanarak kullanıcının düzeyini belirlemektedir.

## **Sınava Başlarken…**

Sınav sonuçlarının doğru ve sağlıklı olması için

- Sınava sessiz ve sakin bir ortamda başlanmalı ve sınav süresince ara verilmemelidir.
- Kullanıcıların fareyi *(Mouse)* doğru kullanabilmeleri gerekmektedir.
- Bilgisayarın hoparlör ya da kulaklığının doğru çalıştığından emin olunmalıdır.
- ◆ Sorulara belirlenen süreler içinde cevap verilmesine dikkat edilmelidir.

#### **Sınava Erişim**

Sınava erişim DynEd'in Kayıt Yöneticisi *(Records Manager)* sistemi ile kontrol edilmektedir. Eğitmenler sınava girmesini onayladıkları kullanıcılara sınava giriş hakkı vereceklerdir. Kullanıcı bir sınavı bitirdiğinde sınav sonuçları kaydedilecek ve sınavın bitirilen bölümü otomatik olarak yeniden erişime kapatılacaktır. Herhangi bir olağanüstü aksilik dolayısı ile sınavın tekrar edilmesi gerektiğinde eğitmenler tarafından sınavın yeniden o kullanıcı için kullanıma açılması gerekmektedir.

## **Sınav Sonuçları**

Sınav tamamlandığında öğrenciler sınav sonuçlarını ve bu sonuçlara göre çalışmaları gereken yazılımlar ile bu yazılımlara başlama düzeylerini ekranda göreceklerdir.

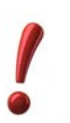

# **Düzey Belirleme Sınavı Örnek Soruları**

Kullanıcıların sınava başlamadan önce mutlaka Hazırlık Testi'ni (*Practice Test*) birkaç kez yaparak sınav sistemine alışmaları gerekmektedir. Sınavda kelime ve dilbilgisini ölçen çoktan seçmeli sorular, dinlediğini anlama, cümle kurma ve cümle sıralama gibi birkaç değişik tipte soru bulunmaktadır. Soruların örnekleri aşağıda gösterilmektedir.

#### **Boşluk Doldurma**

Bu tip çoktan seçmeli sorular genel olarak kelime bilgisi ya da dilbilgisi noktaları üzerine odaklanır. Öğrenci bir cümleyi okuyacak ve cümleyi doğru olarak tamamlayacağını düşündüğü dört seçenekten birini tıklayacaktır. Cevaplar belli bir süre içinde verilmelidir ve kullanıcının sadece bir cevap hakkı vardır.

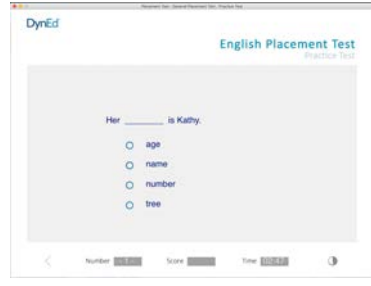

#### **Dinlediğini Anlama**

İkinci bir soru tipi dinlediğini anlama üzerine odaklanır. Örneğin, kullanıcı bir soru ya da bir ifade duyacak ve o soruyu veya ifadeyi doğru ifade eden kelime, sayı, deyim ya da cümleyi, üzerine tıklayarak yanıtlayacaktır.

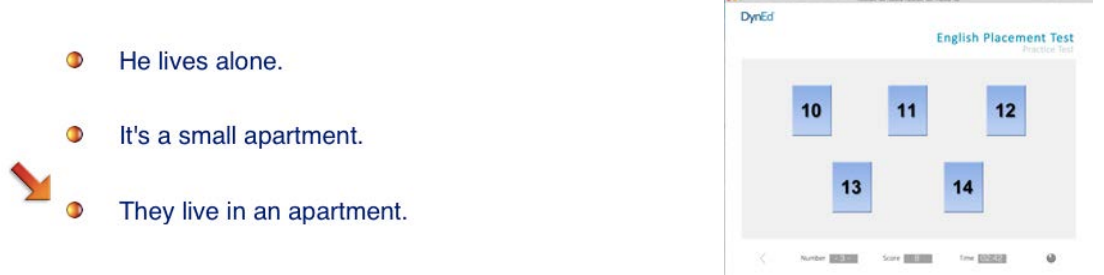

Bu tip sorularda kullanıcının doğru cevabı vermek için sadece bir şansı vardır. Eğer kullanıcı bir soruya zaman dolduğunda hala cevap vermemişse, soru bir kez daha tekrar edilir. İkinci seferde de zaman dolduğunda soruya hala cevap verilmemişse, program bir sonraki soruya geçer ve kullanıcının cevap vermediği soruya geri dönüp cevap verme şansı olmaz.

### **Cümle Kurma**

Üçüncü soru tipinde, kullanıcının bir kelime ya da bir deyimi fare yardımı ile cümle içinde doğru yere sürükleyip bırakması beklenmektedir.

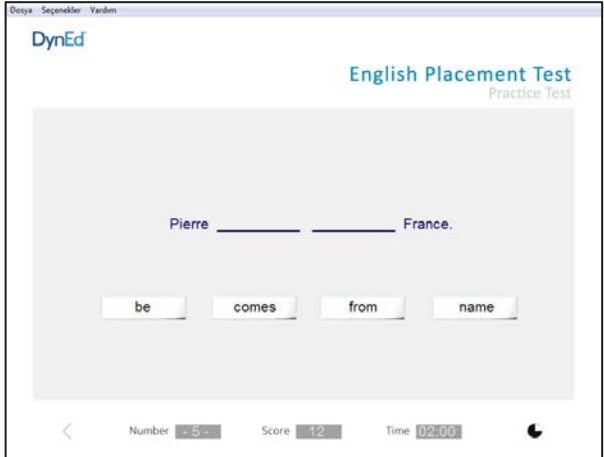

Bu tip sorularda kullanıcının doğru yanıtı vermek için sadece bir şansı vardır. Yanıt verilmediği takdirde süre bir kez daha uzatılır. Kullanıcının bir kelimeyi her sürükleyip bırakışında cevaplama süresi yeniden başlar ve kullanıcıya soruyu bitirmesi için yeterli zaman sağlanır. Ancak kullanıcı birkaç soruda çok fazla zaman harcarsa testin zaman limiti dolacak ve yazılım testi kapatacaktır.

## **Cümle Sıralama**

Düzey Belirleme Sınavı'nın *(Placement Test*) ikinci bölümünde cümle sıralama ile ilgili birkaç soru vardır.

Bu tip sorularda, kullanıcı verilen üç cümleyi okumalı ve sıralarına göre harfleri üstteki kutucuklara sürükleyip bırakmalıdır. Yukarıdaki örnekte, B cümlesi ilk sırada olup, arkasından C ve A cümleleri gelmektedir. Kullanıcının sadece bir cevap hakkı vardır. Bu tip sorular kullanıcının bir cümlenin içeriği ile başka bir cümlenin içeriği arasındaki bağlantıyı bulma ve bir sıra oluşturabilme düzeyini ölçer.

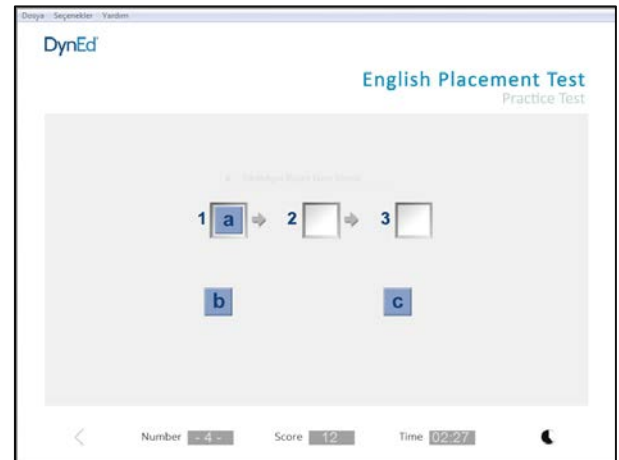

# **Düzey Belirleme Sınavı'na Giriş Kılavuzu**

**1** Bilgisayarınızın masaüstüne göreceğiniz

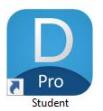

 Student sembolünü tıklayarak uygulamayı çalıştırın.

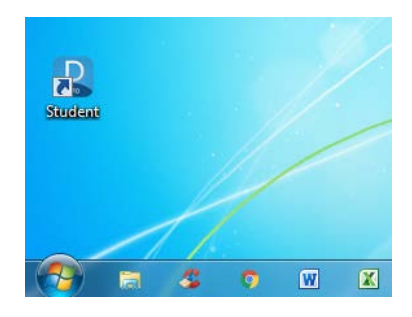

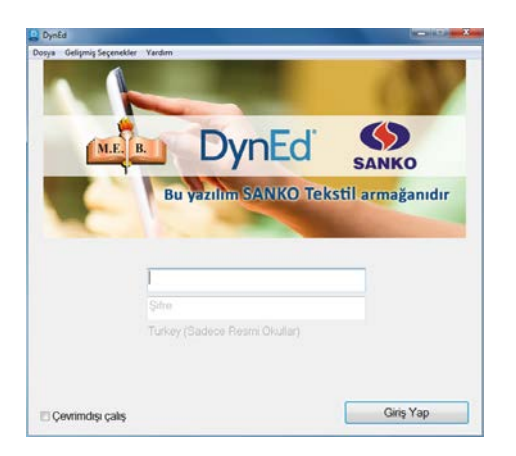

**2** Çalışmaya ilk başladığınızda internete bağlı olmanız gerekmektedir. Daha sonraki oturumlarınızda internete bağlı olmadan da çalışabilirsiniz. Bu takdirde **Çevrimdışı çalış** seçeneğini işaretlemelisiniz.

Karşınıza gelecek olan soldaki ekrana **Öğrenci Oturum Açma Kimliği'**nizi yazınız.

Lütfen, başlamak için şifre satırına, size bildirilen **Şifre**'nizi yazın ve **Giriş Yap** düğmesini tıklayın.

**3** Karşınıza gelecek olan yandaki ekrandan, **Placement Tests** satırını seçin ve **Tamam** düğmesini tıklayın.

> DynEd yazılımlarının uygun olan düzeylerinin kilitlerinin açılması için bu sınavı almak zorunludur.

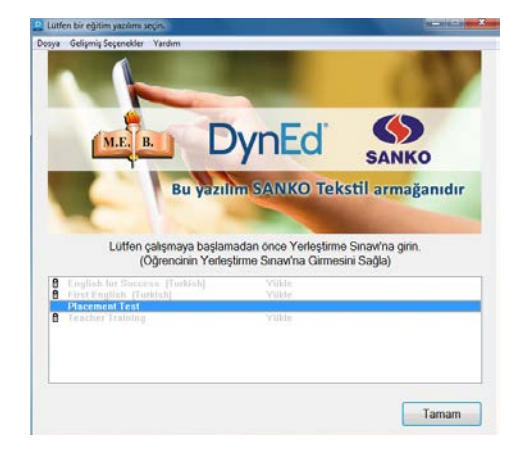

**4** Yandaki ekranda **Practice Test** bölümünü tıklayın. Bu testin amacı bilgisayarınızın ve sizin düzey belirleme sınavına girebilmek için hazır olup olmadığınızı belirlemektir.

**Practice Test'**i tamamladıktan sonra karşınıza aşağıdaki ekran gelecektir.

Bilgisayarınızın doğru çalıştığına ve soru tiplerini anladığınıza emin olana kadar **Practice Test'**ini birkaç kez tekrar edin.

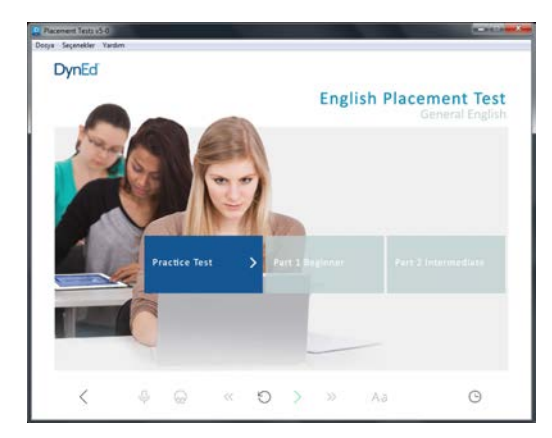

- **Düzey Belirleme Sınavı** (Placement Test) iki bölümden oluşmaktadır.
- **Placement Test Part 1**' ı tamamlamanız ve **Part 2** nun açılmış olması DynEd 1.2 düzeyine ulaştığınız anlamına gelmektedir. Bu takdirde sistem size **Placement Test Part 2'** ya başlama izni verecektir.
- **→ Placement Test Part 2' ya başlamadan önce ara verebilirsiniz.**
- **→ Placement Test Part 2'** ya başladıktan sonra ara vermeden sınavı sonuçlandırmalısınız.
- Sınavı sonuçlandırdıktan sonra yazılımdan çıkarken sınav sonuçlarınızın DynEd sistemine kaydedilebilmesi için internete bağlı olmanız gerekmektedir.
- **5** Placement Test Part 1' **i** tamamlamadan ara vermemelisiniz. Sınava başladıktan sonra sınav bitene ve sınav sonuçları kayıt edilene kadar kesinlikle sınavdan çıkılmamalıdır. Bir soruya, tanınan süre içinde cevap verilememişse o soruya yanlış cevap verilmiş sayılacaktır.

Hazır olduğunuzda **Part 1 Beginner** yazısını tıklayarak başlayabilirsiniz.

 *BAŞARILAR DİLERİZ!*

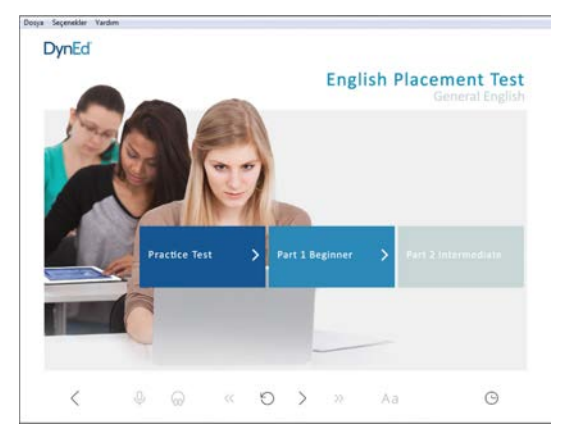

# **First English Kullanım Kılavuzu**

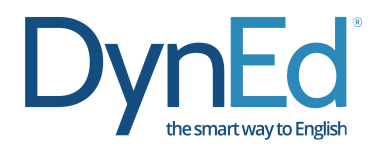

DynEd Eğitim Yazılımları'na başlamadan önce aşağıdaki açıklamaların okunması kullanıcıların doğru ve verimli çalışabilmeleri için gereklidir. First English Eğitim Yazılımında **Menü** dili ve **Yardım** dili Türkçe'dir. **Çalışmalarınıza başlamadan önce menü başlıklarını incelemeniz ve kullanım yöntemlerini öğrenmeniz çalışma veriminizin artmasını sağlayacaktır.**

**1** Bilgisayarınızın masaüstüne göreceğiniz

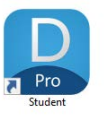

 Student sembolünü tıklayarak uygulamayı çalıştırın.

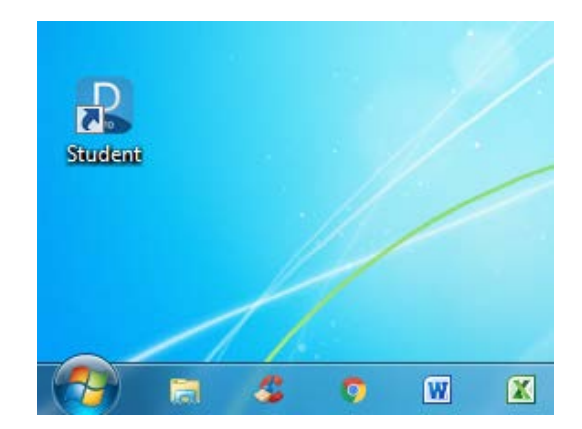

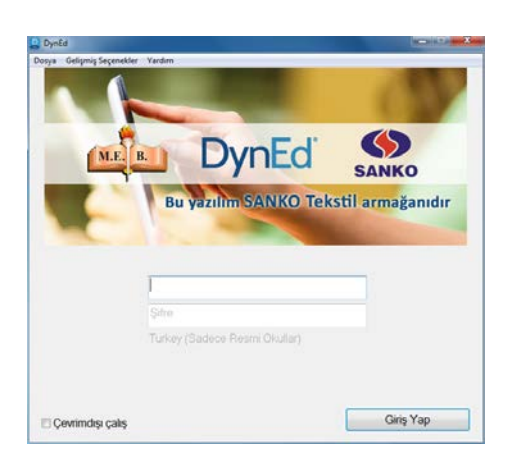

- 
- **2** Çalışmaya ilk başladığınızda internete bağlı olmanız gerekmektedir. Daha sonraki oturumlarınızda internete bağlı olmadan da çalışabilirsiniz. Bu takdirde **Çevrimdışı çalış** seçeneğini işaretlemelisiniz.

Karşınıza gelecek olan soldaki ekrana **Öğrenci Oturum Açma Kimliği'**nizi yazınız.

Lütfen, başlamak için şifre satırına, size bildirilen **Şifre**'nizi yazın ve **Giriş Yap** düğmesini tıklayın.

# **3** Düzey Belirleme Sınavından almış olduğunuz sonuçlara göre çalışabileceğiniz yazılımlar ekranınızda görülecektir. (Yanında kilit işareti olan yazılımlar sizin kullanımınıza açılmamış olan yazılımlardır.)

Çalışmak istediğiniz kilitsiz bir yazılımı tıkladığınızda sisitem otomatik olarak bu yazılımı internet üzerinden indirerek bilgisayarınıza yükleyecektir.

*First English* yazılımını çalışmak için bu yazılımı seçmeniz ve daha sonra **Tamam** düğmesini tıklamanız gerekmektedir.

Yerleştirme Düzeyinizi onaylamak için, lütfen bu Beceri Sınavı'na girin: **First English Mastery Tests** Units 1-2

DynEd

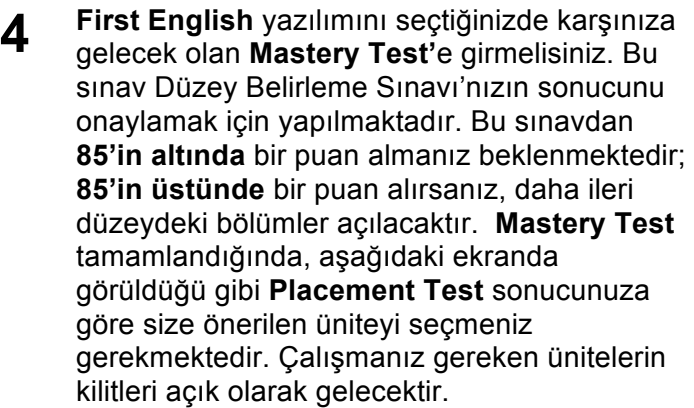

**5 First English** yazılımında düzeyinize uygun olarak sizin için açılan üniteleri mavi renkli, size kapalı olan üniteleri de gri renkli olarak göreceksiniz.

Tamam

Örneğin, yandaki ekranda 1. ünite dışındaki tüm üniteler kilitlidir.

**Placement Test** sonucunuza göre size önerilen Ünite numarasının üzerine tıklayarak aşağıdaki ekranın görünmesini bekleyin.

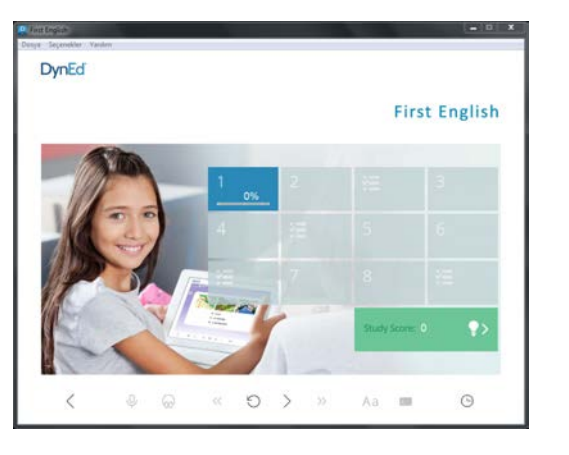

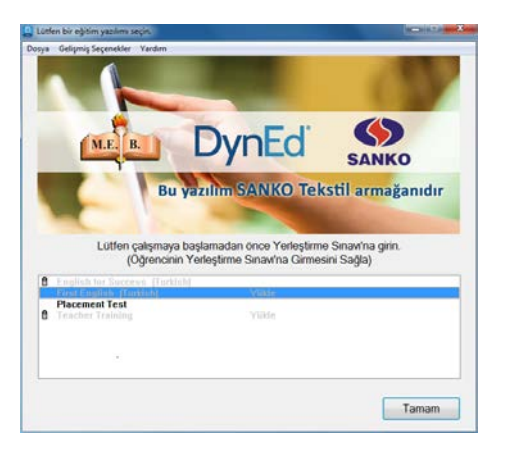

**6** Çalışmalarınıza 1. Bölümden (**Listening**) başlayabilirsiniz. Lütfen her çalışma oturumunuzda en az beş farklı bölümde çalışma yapmaya gayret edin. Bölümlerin alt kısmında görünen yüzdeler o bölümde ne kadar çalıştığınızı göstermektedir.

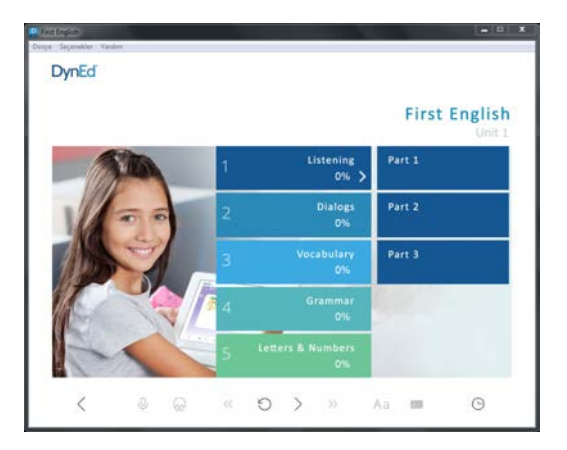

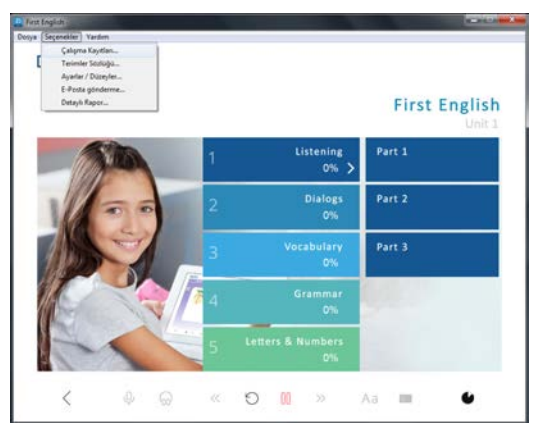

# **7 Çalışmaya başlamadan önce menü başlıklarını incelemeniz ve kullanım yöntemlerini öğrenmeniz çok önemlidir.**

DynEd dil eğitimi sisteminin kullanımını bilmeniz size çalışmalarınızda ve dil öğrenmenizde kolaylık sağlayacak ve zaman kazandıracaktır.

**Seçenekler** menüsünün altında "Çalışma Kayıtları", "Terimler Sözlüğü", "Ayarlar/Düzeyler", "E-posta gönderme" ve "Detaylı Rapor" alt menüleri bulunmaktadır.

**8 Seçenekler** menüsünden **Çalışma Kayıtları** seçildiğinde çalışma kayıtlarınız karşınıza gelecektir. Çalışma kayıtlarınızı **Derse Göre** veya **Tarihe Göre** izleyebilirsiniz. Yandaki ekranda çalışmalarınız **Derse Göre** listelenmiştir. Ünitelerin yanlarındaki "+" simgeleri tıklandığı zaman ünitelerin içinde hangi konudan ne kadar çalışıldığı bir sonraki ekrandaki şekilde gösterilecektir.

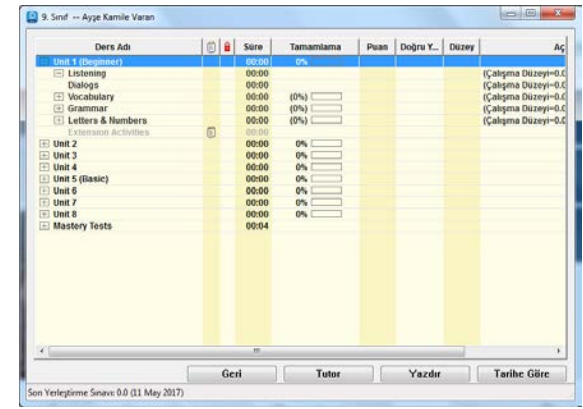

**9** Yandaki ekranda görülen yüzdeler çalışılan bölümlerin yüzde kaçının tamamlandığını göstermektedir. Çalışmalarınızdan verim alabilmek için çalışmanın **%100**'ünün tamamlanması gerekmektedir.

**Beceri Sınavları**'na **(Mastery Tests)** girebilmek için ise ders içeriğinin **%80**'inin tamamlanmış olması yeterlidir. Beceri Sınavı, ilgili bölümdeki çalışmalarınızın sonucunu ölçen bir sınavdır.

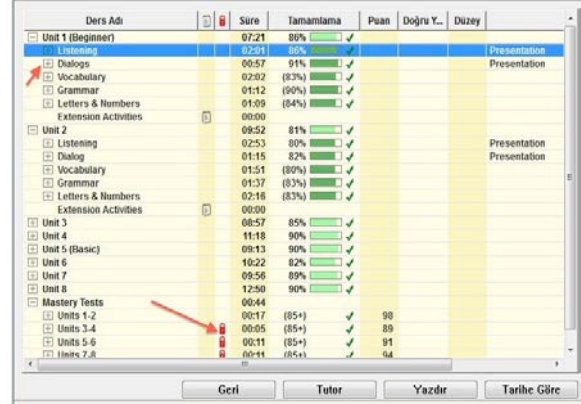

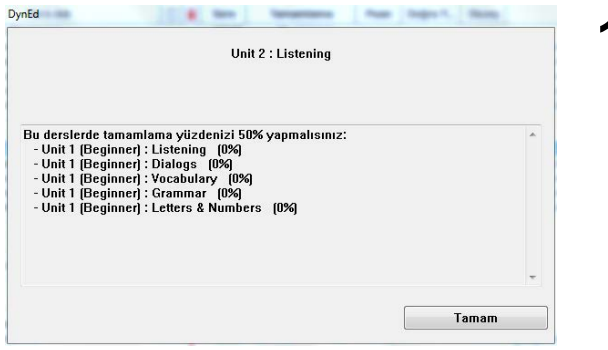

**10** Yukarıdaki ekranda görülen kırmızı kilidin üzeri tıklandığında, yandaki pencere açılacak ve tıkladığınız yazılımın kilitli bölümlerinin açılması için neler yapmanız gerektiği, **Mastery Test'**in kilidinin açılması için hangi bölümlerin tamamlama yüzdesini yükseltmeniz gerektiği belirtilecektir.

> DynEd yazılımlarında ilerlemek çalışma yüzdesini artırmaya dayalı olduğundan, ilerideki kilitli bölümlerin açılması için üzerinde çalışmakta olduğunuz bölümlerdeki çalışma yüzdelerinizi belirli bir seviyeye çıkarmanız gerekmektedir.

**11** <sup>İ</sup>lgili ders içeriğinin %80'ini tamamladıktan sonra beceri sınavı kutucuğu portakal renkli olarak görülecektir. Beceri Sınavı sonucunda 85 veya üzerinde bir puan alınması çalışılan bölümün başarıyla tamamlandığını ifade eder. 85'in altında bir puan aldığınızda, sınav kilitlenecek ancak 7 gün sonra otomatik olarak tekrar açılacaktır. Sınavı üçüncü defa tekrar etmek isterseniz öğretmeninize başvurmalısınız. Yandaki örnekte 1. ve 2. bölümlerin Mastery Test'inden %94 alarak geçen bir öğrenci görülmektedir. Bu öğrenci şu anda 3. ve 4. bölümlerin Mastery Testini de alabilecek durumdadır.

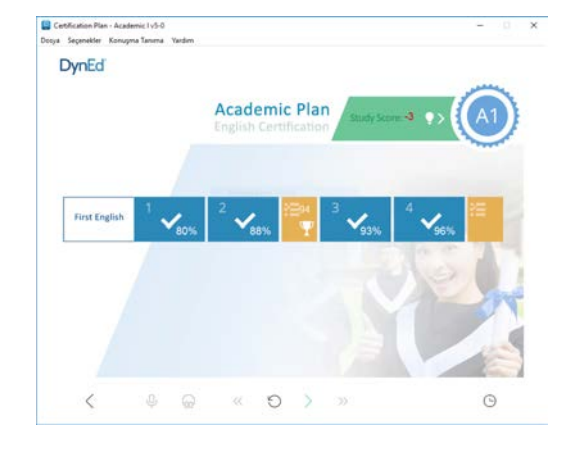

# **12** Çalışma kayıtlarınız **Tarihe Göre**

düzenlendiğinde ise yandaki ekran görünecek ve hangi dersi hangi tarih ve saatte ne kadar süreyle çalıştığınız, günlük ve toplam çalışma süreleriniz gösterilecektir.

Yandaki pencerede gördüğünüz **Yazdır**  düğmesini tıkladığınızda bilgisayarınızın bağlı olduğu yazıcıdan çalışma kayıtlarınızı yazdırabilirsiniz. **Tutor** düğmesini tıkladığınızda ise aşağıdaki ekran görüntülenecektir.

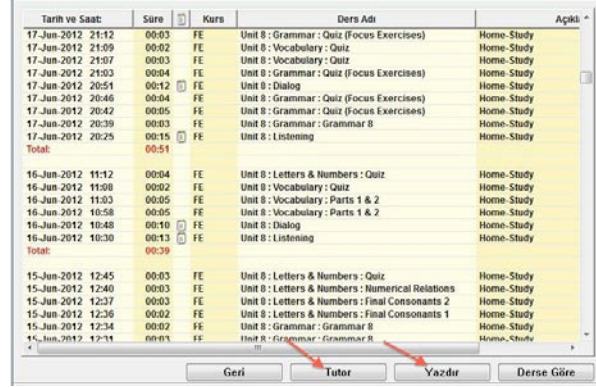

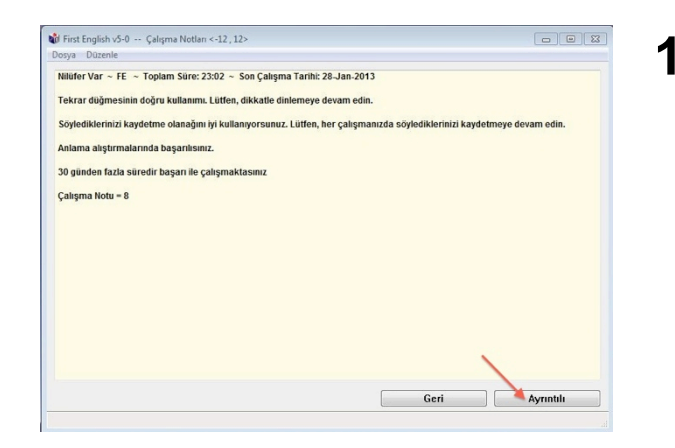

**13 Tutor** sizin çalışma kayıtlarınızı inceleyerek çalışma sıklığı, çalışma davranışları, Beceri Sınavı notları ve anlama gibi kriterlerin yanı sıra, becerilerinizin gelişmesini olumsuz etkileyecek davranışlarınızı da izlemekte, sizin daha verimli çalışmanızı sağlamak için geri bildirimde bulunmakta ve bir Çalışma Notu vermektedir.

> Yandaki pencerede gördüğünüz **Ayrıntılı**  düğmesini tıkladığınız zaman aşağıdaki ekran görüntülenecektir.

**14** Yandaki ekranda **Tutor** geri bildirimlerinin ayrıntılı şekli görünmektedir.

> Çalışma davranışlarınızı inceleyen **Tutor** size her bir davranışınızın dil becerilerinizin gelişimindeki olumlu ya da olumsuz etkilerini açıklayarak daha verimli çalışmanızı sağlayacak bilgilendirmelerde bulunacaktır.

Çalışma Notu **-12** ile **+12** arasında bir not olarak görünür. Başlangıçta Çalışma Notu'nuz **0** olacaktır.

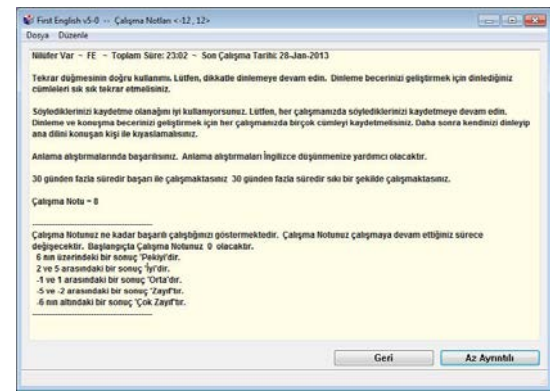

**15** <sup>İ</sup>nternete bağlı olarak çalıştığınızda, çalışma kayıtlarınız DynEd'in Milli Eğitim Bakanlığı'ndaki sunucu bilgisayarına aktarılmaktadır. İnternete bağlı olmadan çalıştığınız zamanlarda ise kendi bilgisayarınızda tutulmaktadır. İnternete bağlı olmadan çalıştığınızda, en az 14 günde bir internete bağlanarak çalışma kayıtlarınızı DynEd'in sunucu bilgisayarına aktarmalı ve öğretmeninizin kayıtlarınızı görmesine olanak sağlamalısınız. Öğretmeniniz bu süreyi azaltabilir. Bu takdirde internete bağlanmanız için bir mesaj alacaksınız.

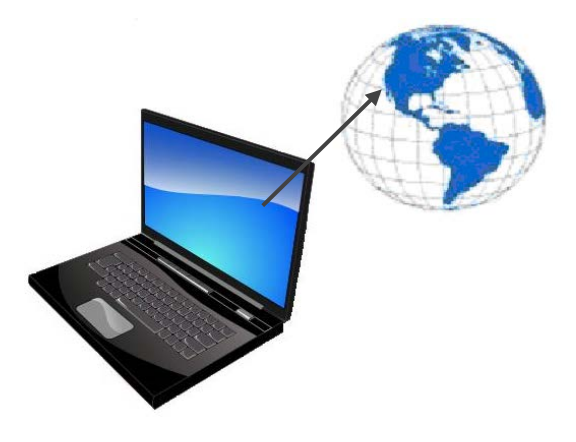

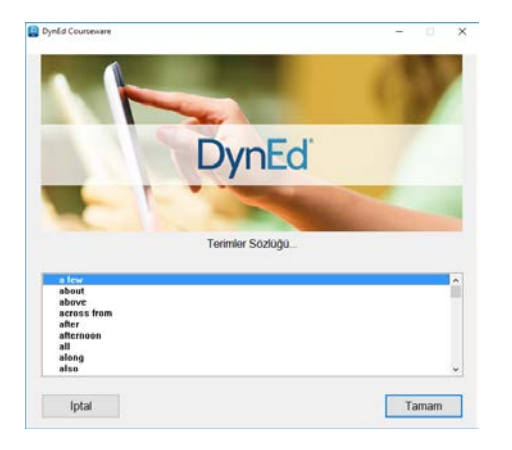

**16 Seçenekler** menüsünden "Terimler Sözlüğü" seçildiği zaman yandaki ekran karşınıza gelecektir. Alfabetik olarak dizilmiş sözcüklerden herhangi birini seçip **Tamam** düğmesini tıkladığınızda o sözcüğün Türkçe'si, cümle içinde kullanımı ve benzer sözcüklerden örnekleri göreceksiniz.

**17** Gördüğünüz ekrandaki sözcüklerin tamamını okuyup, hatırlamaya çalışmanız ve cümle içinde kullanmanız sözcük bilginizi geliştirmek açısından faydalıdır.

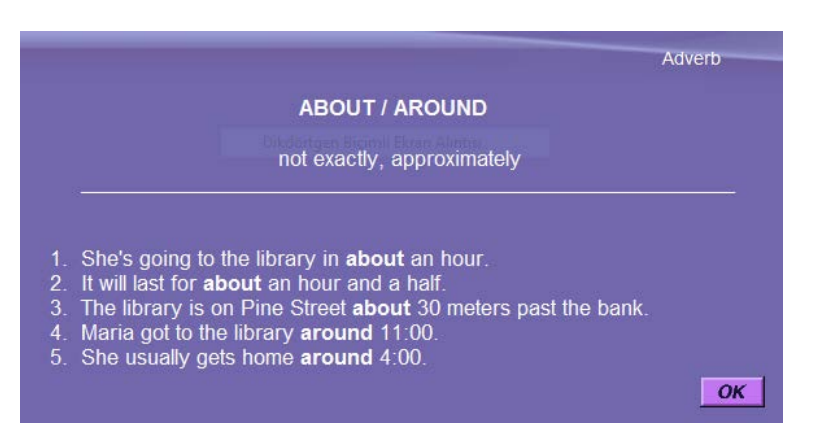

**18 Seçenekler** menüsünden "Ayarlar / Düzeyler" seçildiği zaman yandaki ekran karşınıza gelecektir. Mikrofon Sesi ayarı ile mikrofonunuzun ses kayıt düzeyini ve Yazılımın Sesi ayarı ile de bilgisayarınızın ses düzeyini ayarlayabilirsiniz.

DynEd'de kullanılan dil İngilizce'nin doğal kullanım hızındadır. Duraklama ayarı ise cümleler arasındaki bekleme süresini uzatır veya kısaltır. Duraklama ayarı, yapacağınız işleme karar verebilmeniz için gereken süreyi kendi hızınıza göre ayarlamak için kullanılır.

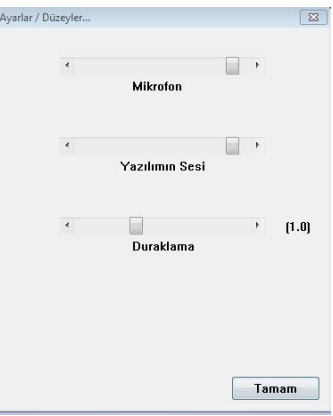

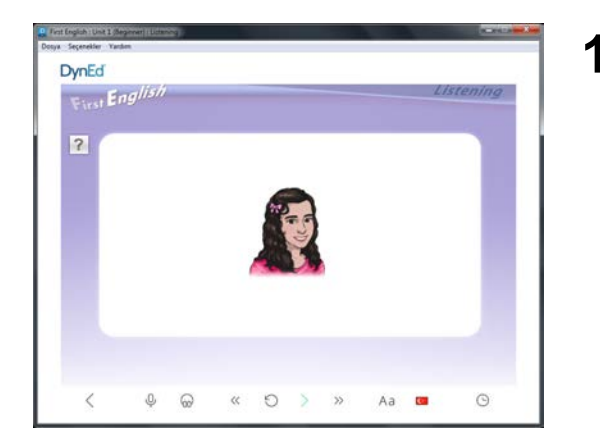

**19** Çalışmaya başladığınızda öncelikle söylenilenleri dinleyerek anlamaya çalışmalısınız. İngilizce metni ilk defa dinlediğiniz sırada kontrol çubuğundaki

**İngilizce Altyazı**  $\begin{bmatrix} A\overline{a} \\ \overline{a} \end{bmatrix}$  düğmesi ile

Türkçe Tercüme  $\boxed{\text{C}}$  düğmesinin seçilemediğini göreceksiniz. Dinleyerek anlamanız gereken cümleleri, okuyarak veya tercüme ederek anlamak, dinleme becerinizin gelişmesini engellemektedir. Metni

dinleyerek anlayamadığınız takdirde **Tekrar** düğmesini kullanarak tekrar tekrar dinleyin.

**20** İkinci defa metni dinledikten sonra<br>**ingilizce Altyazı** Aa ve Türkc

**İngilizce Altyazı** ve **Türkçe Tercüme** düğmelerinin seçilebilir hale geldiğini göreceksiniz. Bu durumda, her iki düğme de kullanılabilir olmasına rağmen, İngilizce metni dinleyerek anlamaya çalışmanızı öneririz. İngilizce Altyazı ve **Türkçe Tercüme** düğmeleri, başka türlü anlayamayacağınıza iyice emin olduktan sonra kullanmanız gereken düğmelerdir.

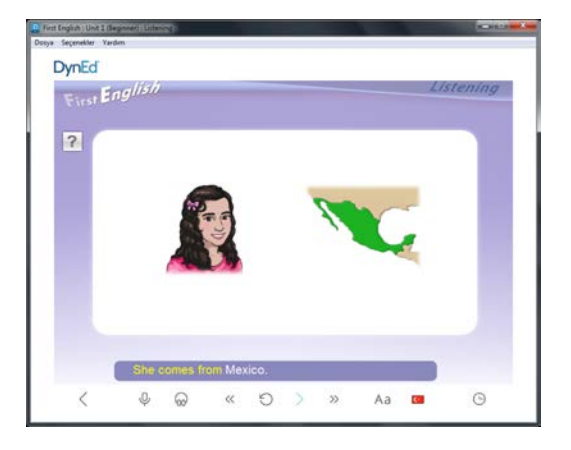

#### **21** Söylenilen cümleyi dinleyerek anladıktan sonra kendiniz söylemeye çalışmalısınız.

Söyleyemiyorsanız **Tekrar Düğmesi** ile yeniden dinleyiniz ve söylemeye çalışınız.

Söylerken kendinizi kaydetmek için **Mikrofon** 

**Düğmesi'**ni  $\boxed{\overset{\mathbb{\phi}}{\longmapsto}}$  tıklayınız.

**22** Kendinizi kaydettikten sonra mutlaka

**Kulaklık Düğmesi'**ni  $\begin{bmatrix} 60 \\ 0 \end{bmatrix}$  tıklayarak kendinizi dinlemelisiniz. Kendinizi dinledikten sonra **Tekrar** 

**Düğmesi** ile orijinal cümleyi yeniden dinleyip kendi söylediğiniz cümle ile karşılaştırmalısınız.

Bu şekilde çalışarak telaffuzunuzun gelişmesini ve cümlelerin bir süre sonra kalıcı hafızanıza yerleşerek konuşmanızın **"akıcı"** hale gelmesini sağlayabilirsiniz.

**23** Yukarıda anlatılan çalışma alışkanlıklarını kazanarak çalışmanıza düzenli devam ettiğiniz takdirde en verimli öğrenme yöntemlerini kullanarak hızla İngilizce dilini öğreneceksiniz. Bu durumda verimizi gösteren **Tutor** notunuzun da arttığını göreceksiniz.

> Yeniden çalışmaya başlamadan önce bir önceki çalışmanız hakkındaki **Tutor** raporunu okuyunuz.

*VERİMLİ VE KEYİFLİ ÇALIŞMALAR DİLERİZ!*

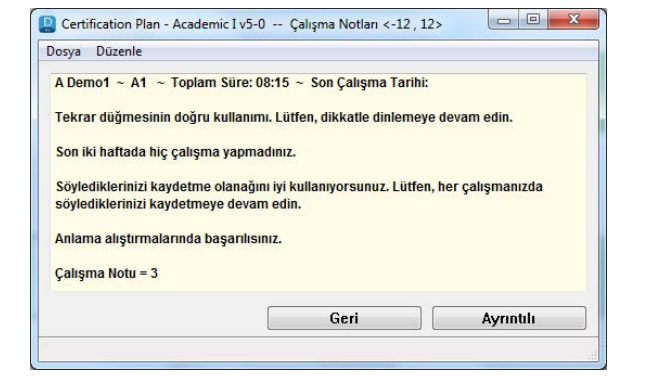

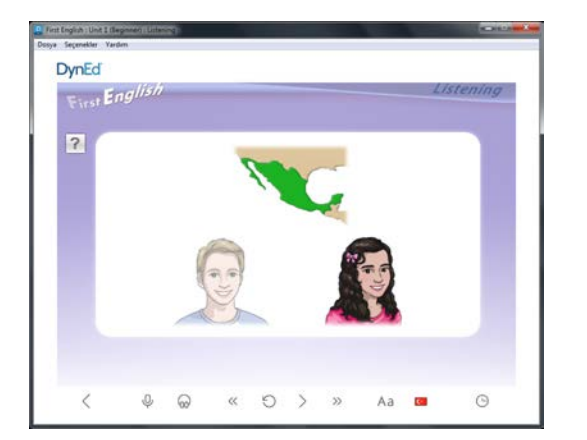

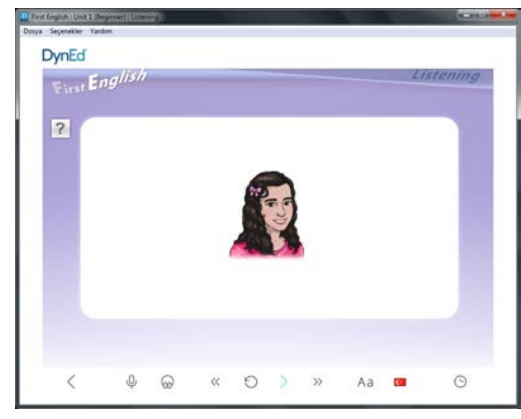

# **English for Success Kullanım Kılavuzu**

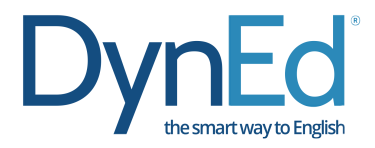

DynEd Eğitim Yazılımları'na başlamadan önce aşağıdaki açıklamaların okunması kullanıcıların doğru ve verimli çalışabilmeleri için gereklidir. English for Success Eğitim Yazılımında **Menü** dili ve **Yardım** dili Türkçe'dir. **Çalışmalarınıza başlamadan önce menü başlıklarını incelemeniz ve kullanım yöntemlerini öğrenmeniz çalışma veriminizin artmasını sağlayacaktır.**

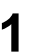

**1** Bilgisayarınızın masaüstüne göreceğiniz

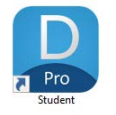

 Student sembolünü tıklayarak uygulamayı çalıştırın.

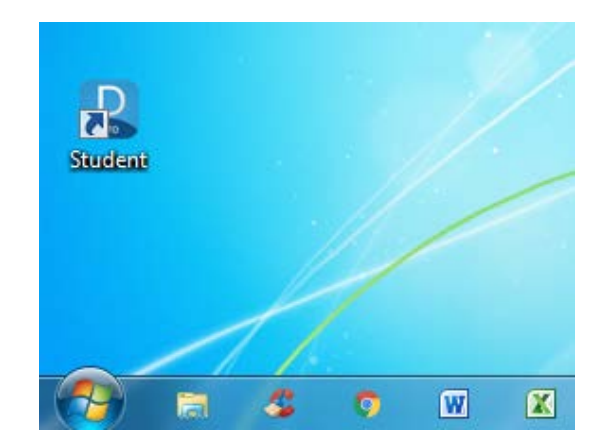

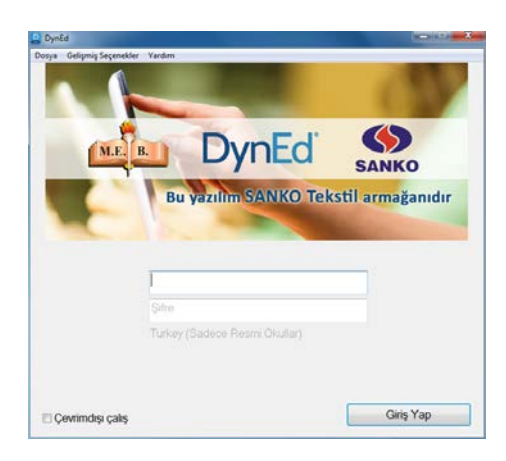

- 
- **2** Çalışmaya ilk başladığınızda internete bağlı olmanız gerekmektedir. Daha sonraki oturumlarınızda internete bağlı olmadan da çalışabilirsiniz. Bu takdirde **Çevrimdışı çalış** seçeneğini işaretlemelisiniz.

Karşınıza gelecek olan soldaki ekrana **Öğrenci Oturum Açma Kimliği'**nizi yazınız.

Lütfen, başlamak için şifre satırına, size bildirilen **Şifre**'nizi yazın ve **Giriş Yap** düğmesini tıklayın.

**3** Düzey Belirleme Sınavından almış olduğunuz sonuçlara göre çalışabileceğiniz yazılımlar ekranınızda görülecektir. (Yanında kilit işareti olan yazılımlar sizin kullanımınıza açılmamış olan yazılımlardır.)

> Çalışmak istediğiniz kilitsiz bir yazılımı tıkladığınızda sisitem otomatik olarak bu yazılımı internet üzerinden indirerek bilgisayarınıza yükleyecektir.

**English for Success** yazılımını çalışmak için bu yazılımı seçmeniz ve daha sonra **Tamam** düğmesini tıklamanız gerekmektedir.

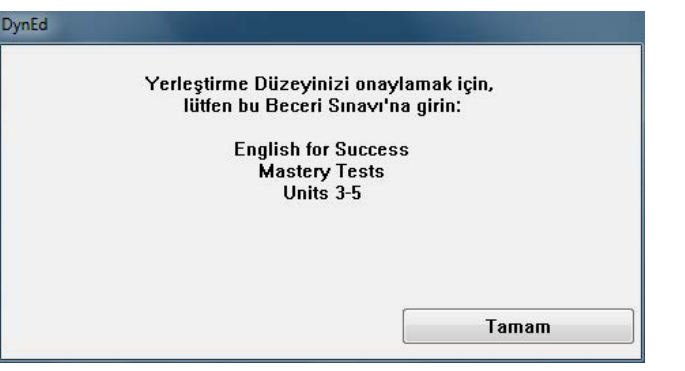

**5 English for Success** yazılımında düzeyinize uygun olarak sizin için açılan üniteleri mavi renkli, size kapalı olan üniteleri de gri renkli olarak göreceksiniz. Lacivert renkli üniteler ise tekrar edilmesi için açık olan ünitelerdir.

> Yandaki ekranda 3. ve 4. ünite sonrasındaki tüm üniteler kilitlidir.

**Placement Test** sonucunuza göre size önerilen ünite numarasının üzerine tıklayarak aşağıdaki ekranın görünmesini bekleyin.

**4 English for Success** yazılımını seçtiğinizde karşınıza gelecek olan **Mastery Test'**e girmelisiniz. Bu sınav Düzey Belirleme Sınavı'nızın sonucunu onaylamak için yapılmaktadır. Bu sınavdan **85'in altında** bir puan almanız beklenmektedir. **85'in üstünde** bir puan alırsanız, daha ileri düzeydeki bölümler açılacaktır. **Mastery Test** tamamlandığında, aşağıdaki ekranda görüldüğü gibi **Placement Test** sonucunuza göre size önerilen üniteyi seçmeniz gerekmektedir.

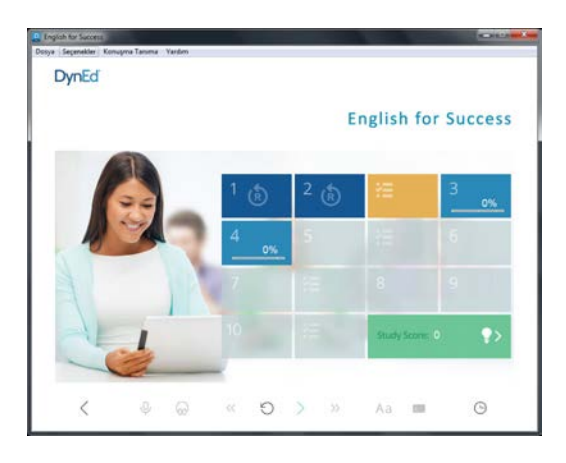

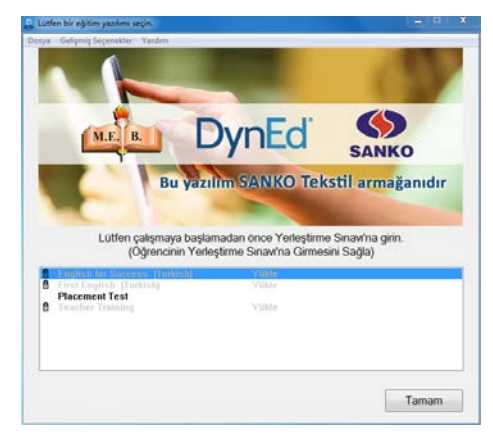

**6** Çalışmalarınıza 1. Bölümden (**Warm Up**) başlayabilirsiniz. Lütfen her çalışma oturumunuzda en az beş farklı bölümde çalışma yapmaya gayret edin. Bölümlerin alt kısmında görünen yüzdeler o bölümde ne kadar çalıştığınızı göstermektedir.

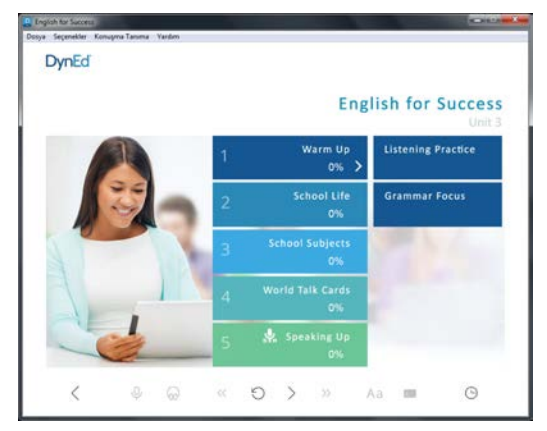

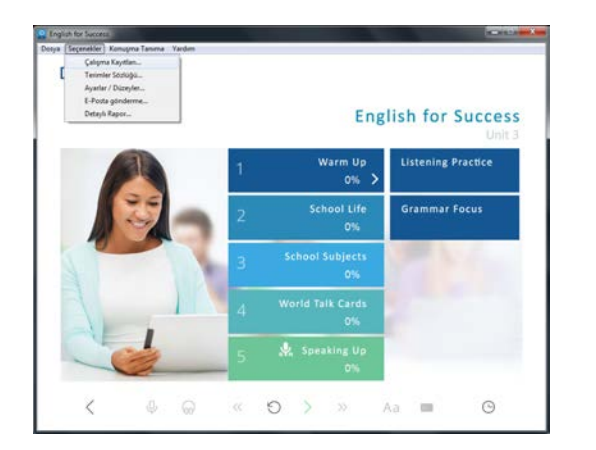

# **7 Çalışmaya başlamadan önce menü başlıklarını incelemeniz ve kullanım yöntemlerini öğrenmeniz çok önemlidir.**

DynEd dil eğitimi sisteminin kullanımını bilmeniz size çalışmalarınızda ve dil öğrenmenizde kolaylık sağlayacak ve zaman kazandıracaktır.

**Seçenekler** menüsünün altında "Çalışma Kayıtları", "Terimler Sözlüğü", "Ayarlar/Düzeyler", "E-posta gönderme" ve "Detaylı Rapor" alt menüleri bulunmaktadır.

**8 Seçenekler** menüsünden **Çalışma Kayıtları** seçildiğinde çalışma kayıtlarınız karşınıza gelecektir. Çalışma kayıtlarınızı **Derse Göre** veya **Tarihe Göre** izleyebilirsiniz. Yandaki ekranda çalışmalarınız **Derse Göre** listelenmiştir. Ünitelerin yanlarındaki "+" simgeleri tıklandığı zaman ünitelerin içinde hangi konudan ne kadar çalışıldığı bir sonraki ekrandaki şekilde gösterilecektir.

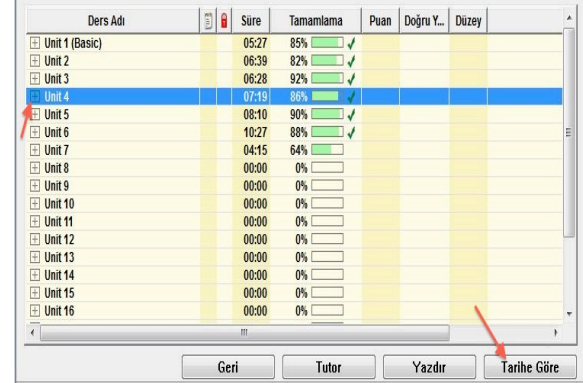

**9** Yandaki ekranda görülen yüzdeler çalışılan bölümlerin yüzde kaçının tamamlandığını göstermektedir. Çalışmalarınızdan verim alabilmek için çalışmanın **%100**'ünün tamamlanması gerekmektedir.

**Beceri Sınavları**'na **(Mastery Tests)** girebilmek için ise ders içeriğinin **%80**'inin tamamlanmış olması yeterlidir. Beceri Sınavı, ilgili bölümdeki çalışmalarınızın sonucunu ölçen bir sınavdır.

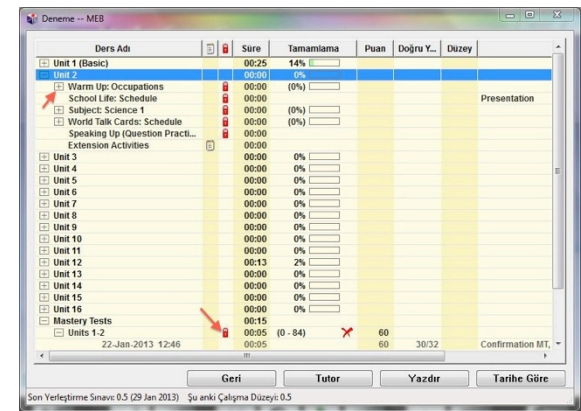

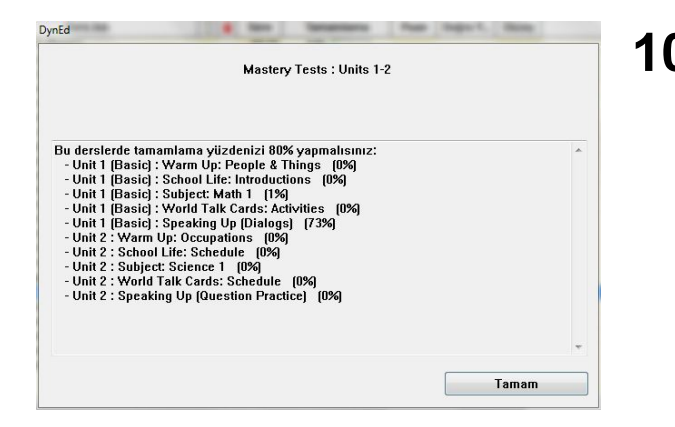

**10** Yukarıdaki ekranda görülen kırmızı kilidin üzeri tıklandığında, yandaki pencere açılacak ve tıkladığınız yazılımın kilitli bölümlerinin açılması için neler yapmanız gerektiği, **Mastery Test**'in kilidinin açılması için hangi bölümlerin tamamlama yüzdesini yükseltmeniz gerektiği belirtilecektir.

> DynEd yazılımlarında ilerlemek çalışma yüzdesini artırmaya dayalı olduğundan, ilerideki kilitli bölümlerin açılması için üzerinde çalışmakta olduğunuz bölümlerdeki çalışma yüzdelerinizi belirli bir seviyeye çıkarmanız gerekmektedir.

**11** <sup>İ</sup>lgili ders içeriğinin %80'ini tamamladıktan sonra beceri sınavı kutucuğu portakal renkli olarak görülecektir. Beceri Sınavı sonucunda 85 veya üzerinde bir puan alınması çalışılan bölümün başarıyla tamamlandığını ifade eder. 85'in altında bir puan aldığınızda, sınav kilitlenecek ancak 7 gün sonra otomatik olarak tekrar açılacaktır. Sınavı üçüncü defa tekrar etmek isterseniz öğretmeninize başvurmalısınız. Yandaki örnekte 1. ve 2. üniteleri tamamlanmış ve ilgili **Mastery Test** açılmıştır.

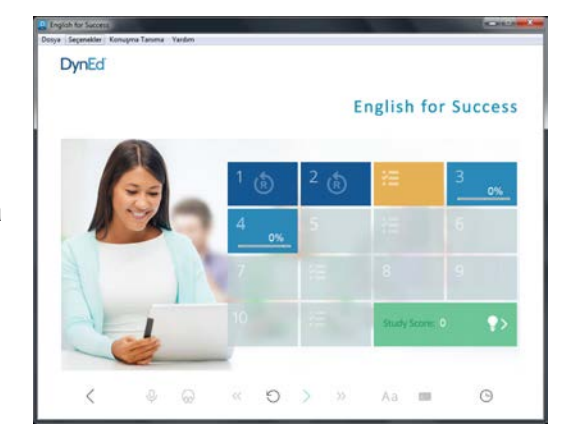

**12** Çalışma kayıtlarınız **Tarihe Göre** düzenlendiğinde ise yandaki ekran görünecek ve hangi dersi hangi tarih ve saatte ne kadar süreyle çalıştığınız, günlük ve toplam çalışma süreleriniz gösterilecektir.

> Yandaki pencerede gördüğünüz **Yazdır**  düğmesini tıkladığınızda bilgisayarınızın bağlı olduğu yazıcıdan çalışma kayıtlarınızı yazdırabilirsiniz. **Tutor** düğmesini tıkladığınızda aşağıdaki ekran görüntülenecektir.

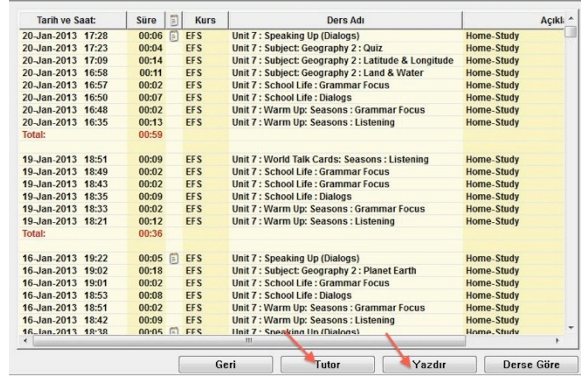

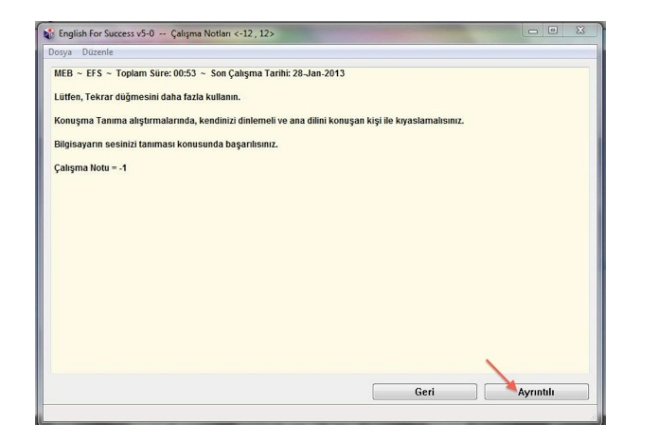

**13 Tutor** sizin çalışma kayıtlarınızı inceleyerek çalışma sıklığı, çalışma davranışları, Beceri Sınavı notları ve anlama gibi kriterlerin yanı sıra, becerilerinizin gelişmesini olumsuz etkileyecek davranışlarınızı da izlemekte, sizin daha verimli çalışmanızı sağlamak için geri bildirimde bulunmakta ve bir Çalışma Notu vermektedir.

> Yandaki pencerede gördüğünüz **Ayrıntılı**  düğmesini tıkladığınız zaman aşağıdaki ekran görüntülenecektir.

**14** Yandaki ekranda **Tutor** geri bildirimlerinin ayrıntılı şekli görülmektedir.

> Çalışma davranışlarınızı inceleyen **Tutor** size her bir davranışınızın dil becerilerinizin gelişimindeki olumlu ya da olumsuz etkilerini açıklayarak daha verimli çalışmanızı sağlayacak bilgilendirmelerde bulunacaktır.

Çalışma Notu **-12** ile **+12** arasında bir not olarak görünür. Başlangıçta Çalışma Notu'nuz **0**  olacaktır.

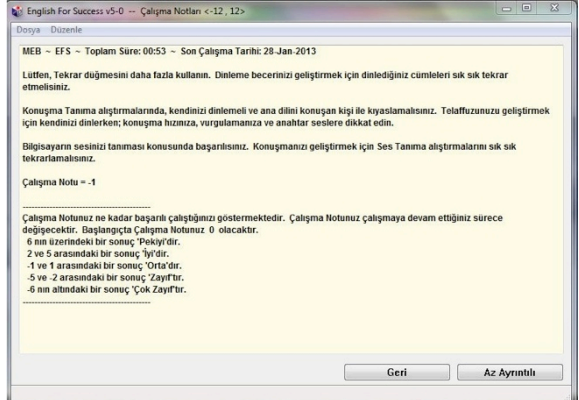

**15** İnternete bağlı olarak çalıştığınızda, çalışma kayıtlarınız DynEd'in Milli Eğitim Bakanlığı'ndaki sunucu bilgisayarına aktarılmaktadır. İnternete bağlı olmadan çalıştığınız zamanlarda ise kendi bilgisayarınızda tutulmaktadır. İnternete bağlı olmadan çalıştığınızda, en az 14 günde bir internete bağlanarak çalışma kayıtlarınızı DynEd'in sunucu bilgisayarına aktarmalı ve öğretmeninizin kayıtlarınızı görmesine olanak sağlamalısınız. Öğretmeniniz bu süreyi

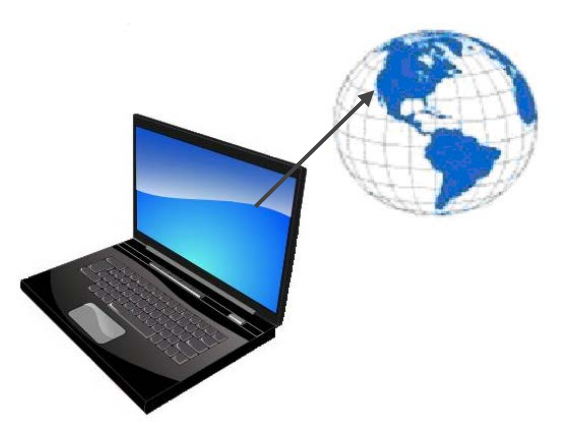

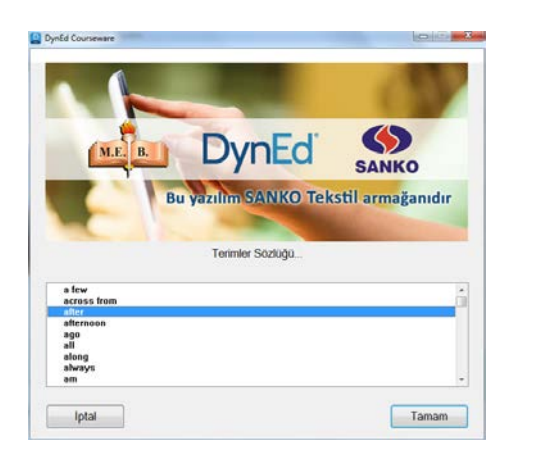

**16 Seçenekler** menüsünden "Terimler Sözlüğü" seçildiği zaman yandaki ekran karşınıza gelecektir. Alfabetik olarak dizilmiş sözcüklerden herhangi birini seçip **OK** düğmesini tıkladığınızda o sözcüğün Türkçe'si, cümle içinde kullanımı ve benzer sözcüklerden örnekleri göreceksiniz.

**17** Gördüğünüz ekrandaki sözcüklerin tamamını okuyup, hatırlamaya çalışmanız ve cümle içinde kullanmanız sözcük bilginizi geliştirmek açısından faydalıdır.

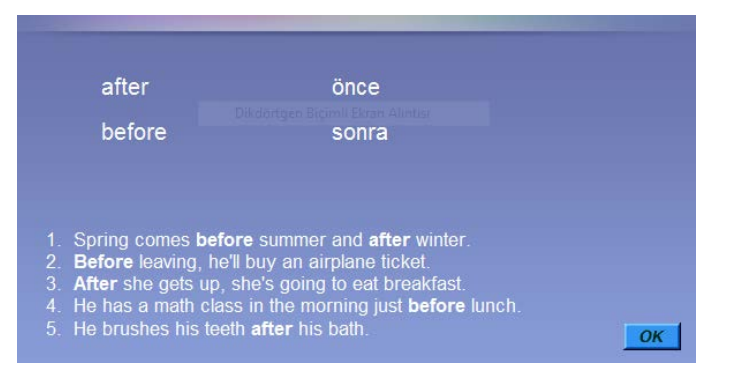

**18 Seçenekler** menüsünden "Ayarlar / Düzeyler" seçildiği zaman yandaki ekran karşınıza gelecektir. Mikrofon Sesi ayarı ile mikrofonunuzun ses kayıt düzeyini ve Yazılımın Sesi ayarı ile de bilgisayarınızın ses düzeyini ayarlayabilirsiniz.

DynEd'de kullanılan dil İngilizce'nin doğal kullanım hızındadır. Duraklama ayarı ise cümleler arasındaki bekleme süresini uzatır veya kısaltır. Duraklama ayarı, yapacağınız işleme karar verebilmeniz için gereken süreyi kendi hızınıza göre ayarlamak için kullanılır.

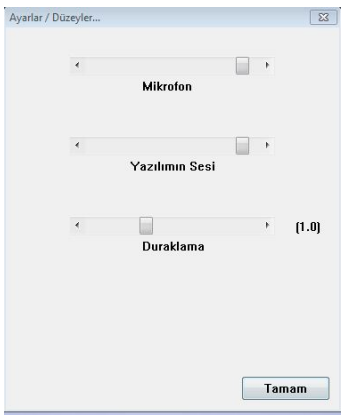

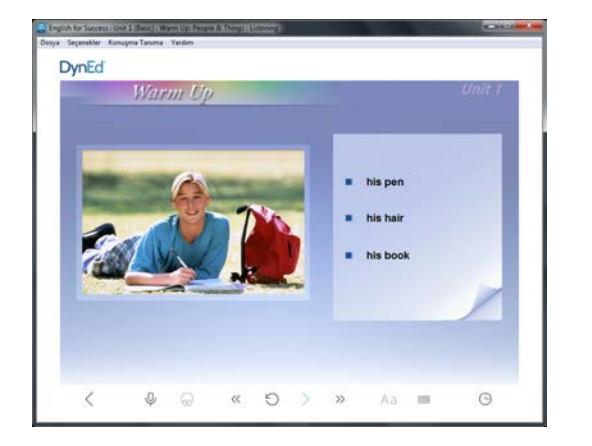

**19** Çalışmaya başladığınızda öncelikle söylenilenleri dinleyerek anlamaya çalışmalısınız. İngilizce metni ilk defa dinlediğiniz sırada kontrol çubuğundaki

**İngilizce Altyazı**  $\begin{bmatrix} A \overline{a} \\ a \end{bmatrix}$  düğmesi ile

Türkçe Tercüme **dirimin** düğmesinin seçilemediğini göreceksiniz. Dinleyerek anlamanız gereken cümleleri, okuyarak veya tercüme ederek anlamak, dinleme becerinizin gelişmesini engellemektedir. Metni dinleyerek anlayamadığınız takdirde **Tekrar**  düğmesini kullanarak tekrar tekrar dinleyin.

**20** İkinci defa metni dinledikten sonra<br>**11 İngilizce Altyazı** Aa ve Türkc

**Ingilizat** Tercüme  $\vert$  **C** düğmelerinin seçilebilir hale geldiğini göreceksiniz. Bu durumda, her iki düğme de kullanılabilir olmasına rağmen, İngilizce metni dinleyerek anlamaya çalışmanızı öneririz. İngilizce Altyazı ve **Türkçe Tercüme** düğmeleri, başka türlü anlayamayacağınıza iyice emin olduktan sonra kullanmanız gereken düğmelerdir.

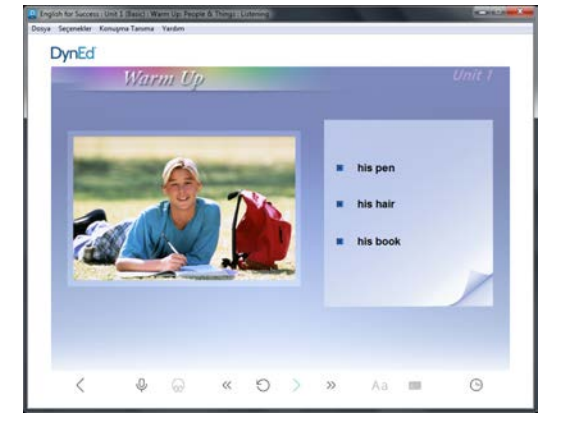

21 Söylenilen cümleyi dinleyerek anladıktan sonra kendiniz söylemeye çalışmalısınız.

> Söyleyemiyorsanız **Tekrar Düğmesi** ile yeniden dinleyiniz ve söylemeye çalışınız.

> Söylerken kendinizi kaydetmek için **Mikrofon Düğmesi'**ni  $\boxed{\overset{\mathbb{\phi}}{\longmapsto}}$  tıklayınız.

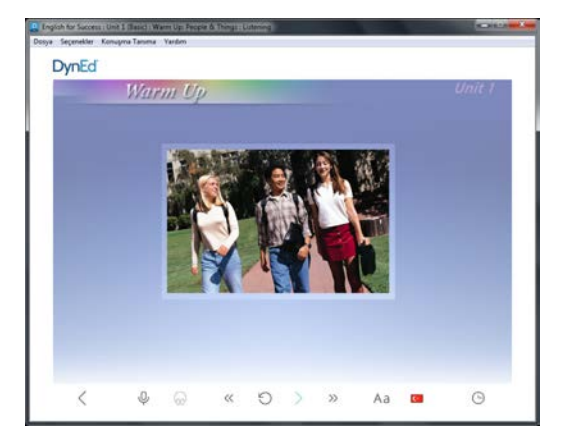

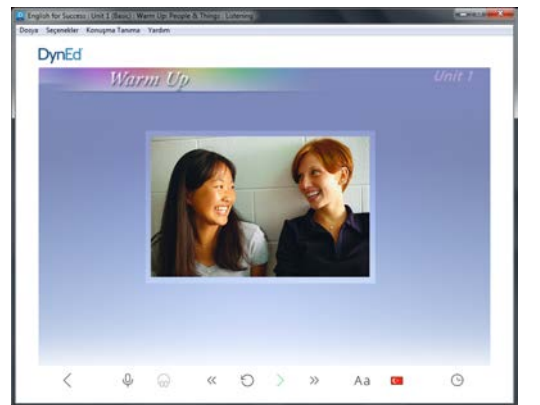

**22** Kendinizi kaydettikten sonra mutlaka **Kulaklık Düğmesi'**ni  $\begin{bmatrix} \boxed{00} \\ \end{bmatrix}$  tıklayarak kendinizi

dinlemelisiniz. Kendinizi dinledikten sonra **Tekrar Düğmesi** ile orijinal cümleyi yeniden

dinleyip kendi söylediğiniz cümle ile karşılaştırmalısınız.

Bu şekilde çalışarak telaffuzunuzun gelişmesini ve cümlelerin bir süre sonra kalıcı hafızanıza yerleşerek konuşmanızın **"akıcı"** hale gelmesini sağlayabilirsiniz.

**23** Yandaki ekranda görülen **Ses Ölçer (***Speech Meter***)** ekranınızda belirdiği zaman mikrofonunuza konuşmaya başlayabilirsiniz. Konuşmalarınız sırasında sesinizin yeterince yüksek, kelimelerinizin net olmasına dikkat edin. Cevabınızı acele etmeden, normal bir ses tonu ile verdikten sonra, sessizce sistem tarafından değerlendirilmeyi bekleyin. Konuşurken araya istenmeyen bir ses girdiğinde, **Beklet** düğmesini kullanarak, bir kez daha yeniden cevap hakkı kazanabilirsiniz. Bu davranış, bu bölümlerde not kaybetmenizi önleyecektir.

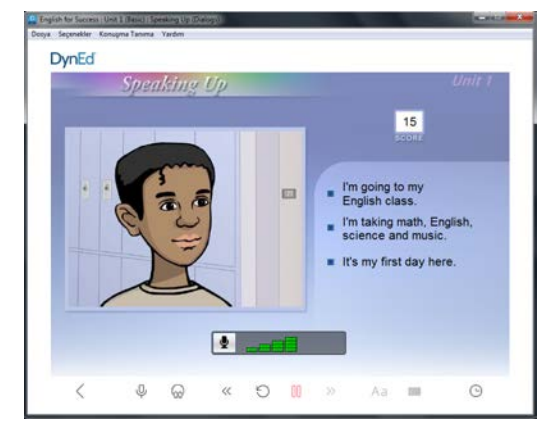

**24** Sistem tarafından değerlendirilen cümlelerinizde telaffuzunuz yeterince güvenli ve anlaşılır bulunmazsa, üzerinde daha dikkatle çalışmanız gereken kelime grupları görüntülenecektir. Yanıtınız doğru ancak sadece telaffuzunuz yetersiz ise bu soruda not kaybetmeyeceksiniz.

> Yanıtınızı bir sonraki soruya geçmeden önce yinelemek isterseniz, **Ses Ölçer (***Speech Meter***)'**ın sol üst köşesinde yer alan mikrofon simgesine tıklayarak yeniden yanıtlayabilirsiniz.

> > **25** Söylemiş olduğunuz cümlenin tamamında hem kelime sıralamanız hem de telaffuzunuz başarılı ise ekranınızda dört ya da üç yeşil çubuk göreceksiniz.

> > > Konuşma Tanıma bölümlerindeki Çalışma Verim Notunuzu yükseltmek için, mikrofona konuştuktan ve sistem tarafından değerlendirildikten hemen sonra

**Kulaklık** <sup> $\frac{\log d}{\log x}$ düğmesini tıklayarak kendi sesinizi</sup> geri dinlemeyi unutmayın. Bu aşamada Kulaklık düğmesini kullanmazsanız, Çalışma Notu'nuz 1 puan düşecektir.

**26** Yukarıda anlatılan çalışma alışkanlıklarını kazanarak çalışmanıza düzenli devam ettiğiniz takdirde en verimli öğrenme yöntemlerini kullanarak hızla İngilizce dilini öğreneceksiniz. Bu durumda verimizi gösteren **Tutor** notunuzun da arttığını göreceksiniz.

> Yeniden çalışmaya başlamadan önce bir önceki çalışmanız hakkındaki **Tutor** raporunu okuyunuz.

# *VERİMLİ VE KEYİFLİ ÇALIŞMALAR DİLERİZ!*

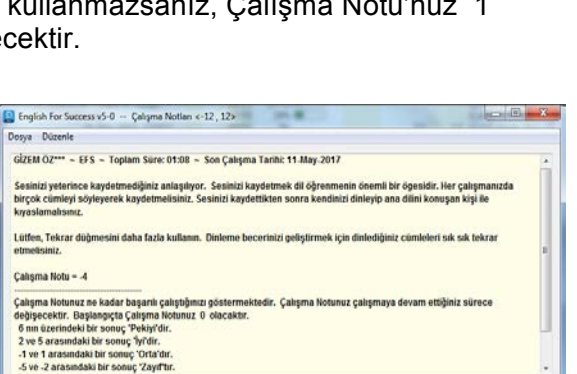

Geri

Az Ayrıntılı

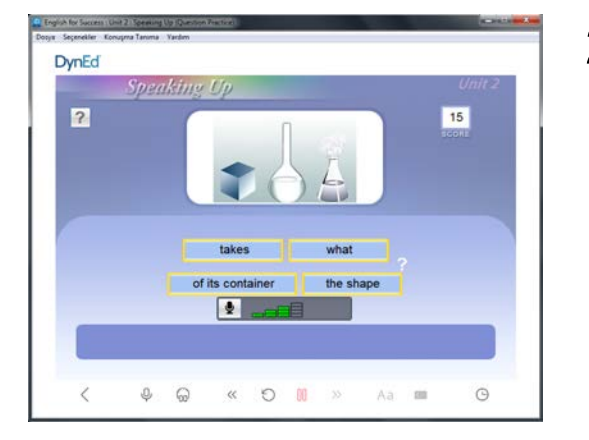

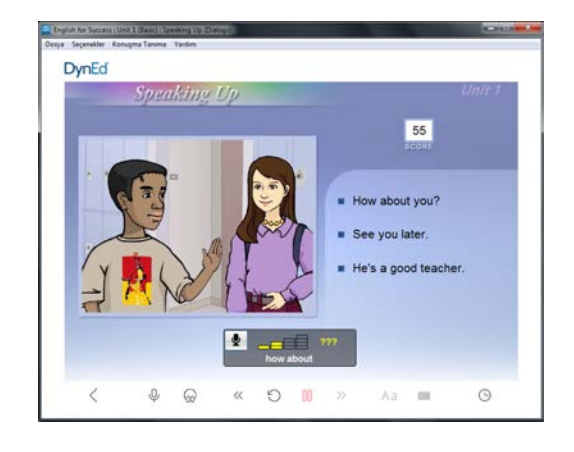

# **TOEFL - IBT 75 / B2 Düzeyine Ulaşma Süresi**

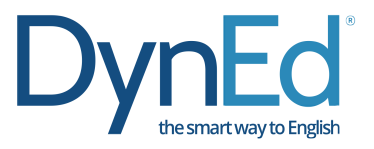

DynEd İngilizce Dil Eğitimi Sistemi ile İngilizce öğrenmeye yeni başlayanlar, **"Doğru Çalışma Yöntemleri"**ne ve **"Eğitim Yazılımı Kullanım Kılavuzu"**na uygun çalıştıkları takdirde, TOEFL-IBT 75 (PBT 540) / B2 düzeyine 12 aylık verimli çalışma ile 360 saatte ulaşabilirler.

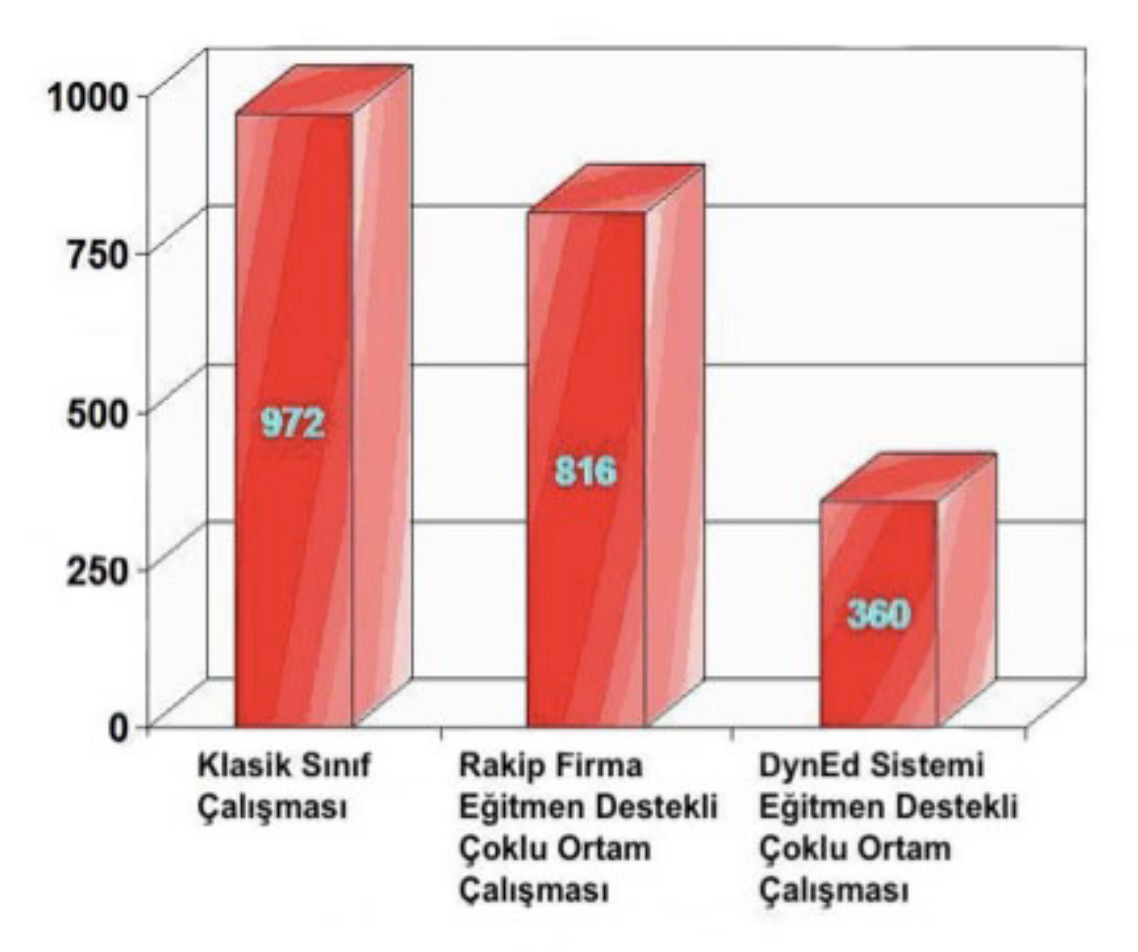